Dell Latitude E6230 Owner's Manual

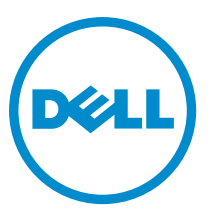

Regulatory Model: P14T Regulatory Type: P14T001

# Notes, Cautions, and Warnings

NOTE: A NOTE indicates important information that helps you make better use of your computer. W

CAUTION: A CAUTION indicates either potential damage to hardware or loss of data and tells you how to avoid the problem.

WARNING: A WARNING indicates a potential for property damage, personal injury, or death.

#### **©** 2013 Dell Inc. All Rights Reserved.

Trademarks used in this text: Dell™, the Dell logo, Dell Boomi™, Dell Precision™ , OptiPlex™, Latitude™, PowerEdge™, PowerVault™, PowerConnect™, OpenManage™, EqualLogic™, Compellent™, KACE™, FlexAddress™, Force10™, Venue™ and Vostro™ are trademarks of Dell Inc. Intel®, Pentium®, Xeon®, Core® and Celeron® are registered trademarks of Intel Corporation in the U.S. and other countries. AMD® is a registered trademark and AMD Opteron™, AMD Phenom™ and AMD Sempron™ are trademarks of Advanced Micro Devices, Inc. Microsoft®, Windows®, Windows Server®, Internet Explorer®, MS-DOS®, Windows Vista® and Active Directory® are either trademarks or registered trademarks of Microsoft Corporation in the United States and/or other countries. Red Hat® and Red Hat® Enterprise Linux® are registered trademarks of Red Hat, Inc. in the United States and/or other countries. Novell® and SUSE® are registered trademarks of Novell Inc. in the United States and other countries. Oracle® is a registered trademark of Oracle Corporation and/or its affiliates. Citrix®, Xen®, XenServer® and XenMotion® are either registered trademarks or trademarks of Citrix Systems, Inc. in the United States and/or other countries. VMware®, vMotion®, vCenter®, vCenter SRM™ and vSphere® are registered trademarks or trademarks of VMware, Inc. in the United States or other countries. IBM® is a registered trademark of International Business Machines Corporation.

2013 - 12

Rev. A01

# **Contents**

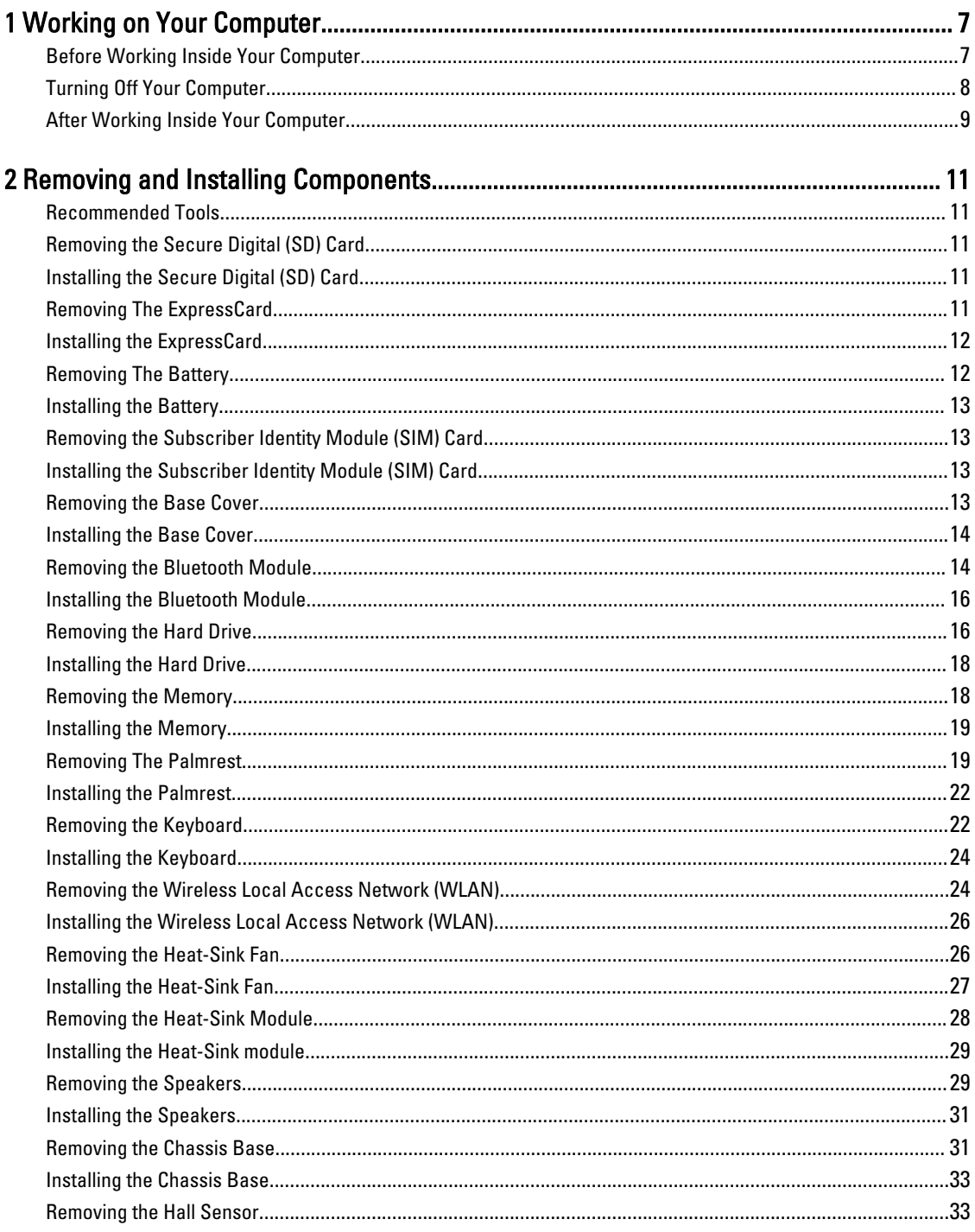

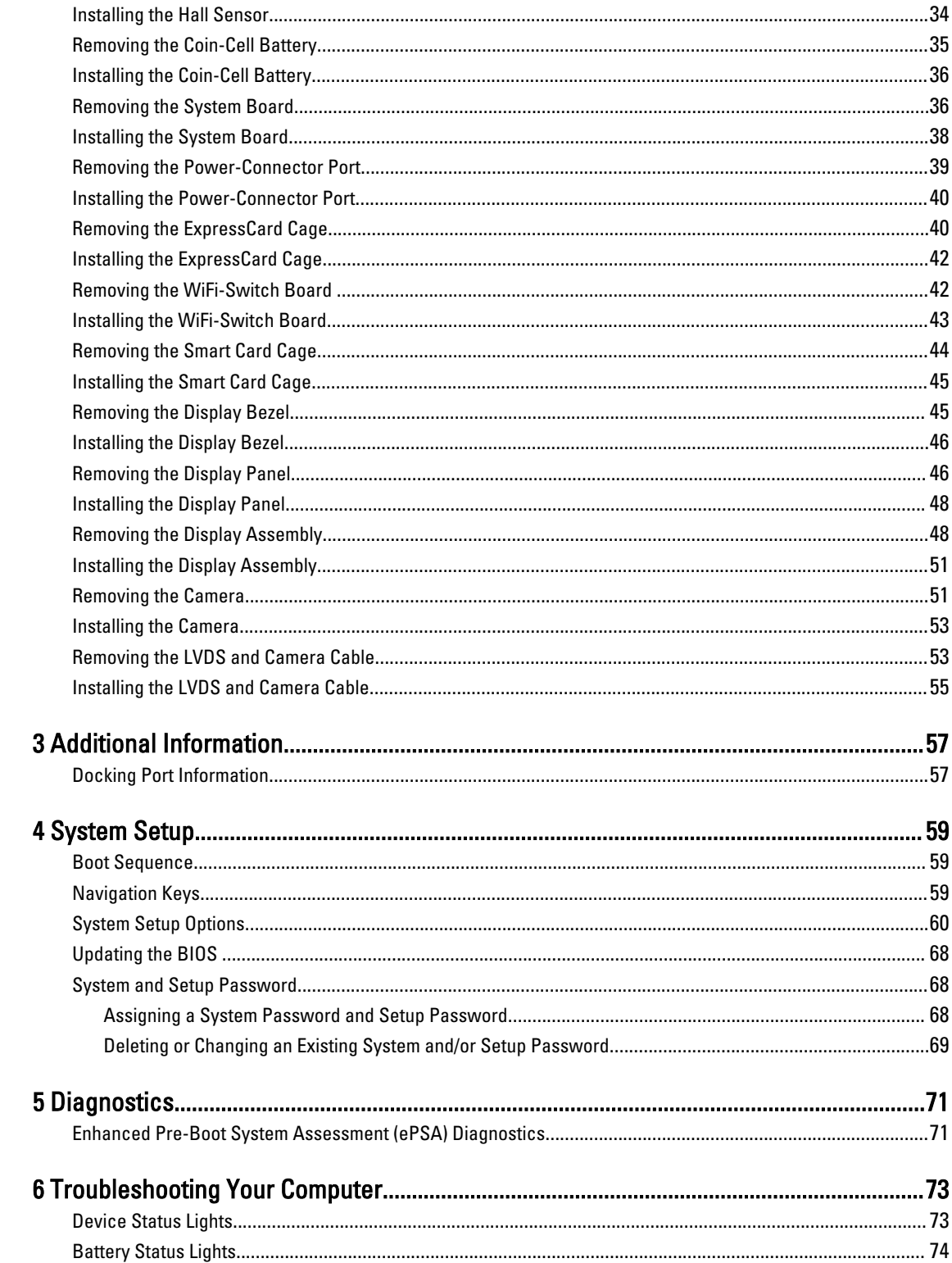

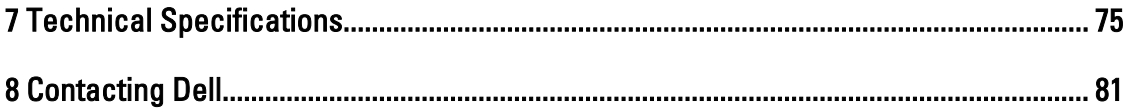

# <span id="page-6-0"></span>Working on Your Computer

## Before Working Inside Your Computer

Use the following safety guidelines to help protect your computer from potential damage and to help to ensure your personal safety. Unless otherwise noted, each procedure included in this document assumes that the following conditions exist:

- You have read the safety information that shipped with your computer.
- A component can be replaced or--if purchased separately--installed by performing the removal procedure in reverse order.

WARNING: Before working inside your computer, read the safety information that shipped with your computer. For additional safety best practices information, see the Regulatory Compliance Homepage at www.dell.com/ regulatory\_compliance

 $\bigwedge$  CAUTION: Many repairs may only be done by a certified service technician. You should only perform troubleshooting and simple repairs as authorized in your product documentation, or as directed by the online or telephone service and support team. Damage due to servicing that is not authorized by Dell is not covered by your warranty. Read and follow the safety instructions that came with the product.

 $\bigwedge$  CAUTION: To avoid electrostatic discharge, ground yourself by using a wrist grounding strap or by periodically touching an unpainted metal surface, such as a connector on the back of the computer.

CAUTION: Handle components and cards with care. Do not touch the components or contacts on a card. Hold a card by its edges or by its metal mounting bracket. Hold a component such as a processor by its edges, not by its pins.

CAUTION: When you disconnect a cable, pull on its connector or on its pull-tab, not on the cable itself. Some cables have connectors with locking tabs; if you are disconnecting this type of cable, press in on the locking tabs before you disconnect the cable. As you pull connectors apart, keep them evenly aligned to avoid bending any connector pins. Also, before you connect a cable, ensure that both connectors are correctly oriented and aligned.

NOTE: The color of your computer and certain components may appear differently than shown in this document. U

To avoid damaging your computer, perform the following steps before you begin working inside the computer.

- 1. Ensure that your work surface is flat and clean to prevent the computer cover from being scratched.
- 2. Turn off your computer (see [Turning Off Your Computer](#page-7-0)).
- 3. If the computer is connected to a docking device (docked) such as the optional Media Base or Battery Slice, undock it.

#### $\triangle$  CAUTION: To disconnect a network cable, first unplug the cable from your computer and then unplug the cable from the network device.

- 4. Disconnect all network cables from the computer.
- 5. Disconnect your computer and all attached devices from their electrical outlets.
- 6. Close the display and turn the computer upside-down on a flat work surface.

1

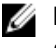

<span id="page-7-0"></span> $\mathbb Z$  NOTE: To avoid damaging the system board, you must remove the main battery before you service the computer.

- 7. Remove the main battery.
- 8. Turn the computer top-side up.
- 9. Open the display.
- 10. Press the power button to ground the system board.

CAUTION: To guard against electrical shock, always unplug your computer from the electrical outlet before opening the display.

CAUTION: Before touching anything inside your computer, ground yourself by touching an unpainted metal surface, such as the metal at the back of the computer. While you work, periodically touch an unpainted metal surface to dissipate static electricity, which could harm internal components.

11. Remove any installed ExpressCards or Smart Cards from the appropriate slots.

#### Turning Off Your Computer

CAUTION: To avoid losing data, save and close all open files and exit all open programs before you turn off your computer.

- 1. Shut down the operating system:
	- In Windows 8:
		- \* Using a touch-enabled device:
			- a. Swipe in from the right edge of the screen, opening the Charms menu and select Settings.
			- b. Select the  $\mathbb{O}$  and then select Shut down
		- \* Using a mouse:
			- a. Point to upper-right corner of the screen and click Settings.
			- b. Click the  $\bigcirc$  and select Shut down.
	- In Windows 7:
		- 1. Click Start
		- 2. Click Shut Down.

or

1. Click Start

Down..

2. Click the arrow in the lower-right corner of the Start menu as shown below, and then click Shut

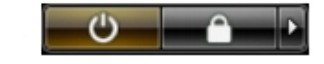

2. Ensure that the computer and all attached devices are turned off. If your computer and attached devices did not automatically turn off when you shut down your operating system, press and hold the power button for about 4 seconds to turn them off.

# <span id="page-8-0"></span>After Working Inside Your Computer

After you complete any replacement procedure, ensure you connect any external devices, cards, and cables before turning on your computer.

CAUTION: To avoid damage to the computer, use only the battery designed for this particular Dell computer. Do not use batteries designed for other Dell computers.

- 1. Connect any external devices, such as a port replicator, battery slice, or media base, and replace any cards, such as an ExpressCard.
- 2. Connect any telephone or network cables to your computer.

#### CAUTION: To connect a network cable, first plug the cable into the network device and then plug it into the computer.

- 3. Replace the battery.
- 4. Connect your computer and all attached devices to their electrical outlets.
- **5.** Turn on your computer.

# <span id="page-10-0"></span>Removing and Installing Components

This section provides detailed information on how to remove or install the components from your computer.

#### Recommended Tools

The procedures in this document may require the following tools:

- Small flat-blade screwdriver
- Phillips screwdriver
- Small plastic scribe

#### Removing the Secure Digital (SD) Card

- 1. Follow the procedures in Before Working Inside Your Computer.
- 2. Press in on the SD card to release it from the computer.

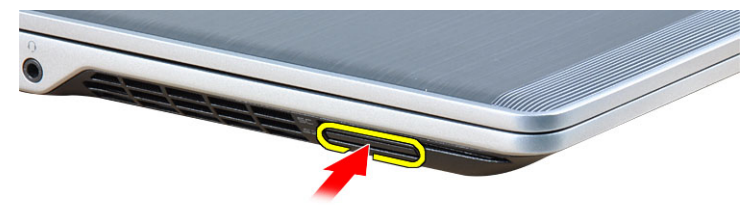

3. Slide the SD card out of the computer.

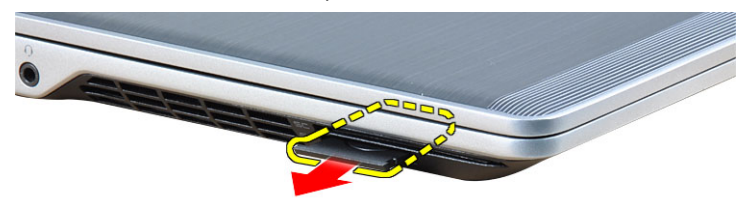

#### Installing the Secure Digital (SD) Card

- 1. Slide the SD card into its slot until it clicks into place.
- 2. Follow the procedures in After Working Inside Your Computer.

#### Removing The ExpressCard

- 1. Follow the procedures in Before Working Inside Your Computer.
- 2. Press in on the ExpressCard to release it from the computer.

<span id="page-11-0"></span>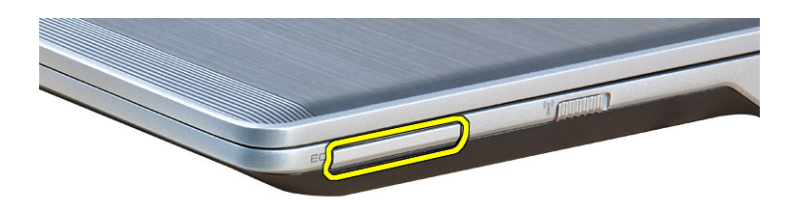

3. Slide the ExpressCard out of the computer.

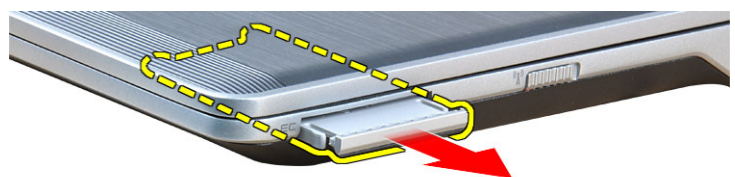

# Installing the ExpressCard

- 1. Slide the ExpressCard into its slot until it clicks into place.
- 2. Follow the procedures in After Working Inside Your Computer.

# Removing The Battery

- 1. Follow the procedures in Before Working Inside Your Computer.
- 2. Slide the release latches to unlock the battery.

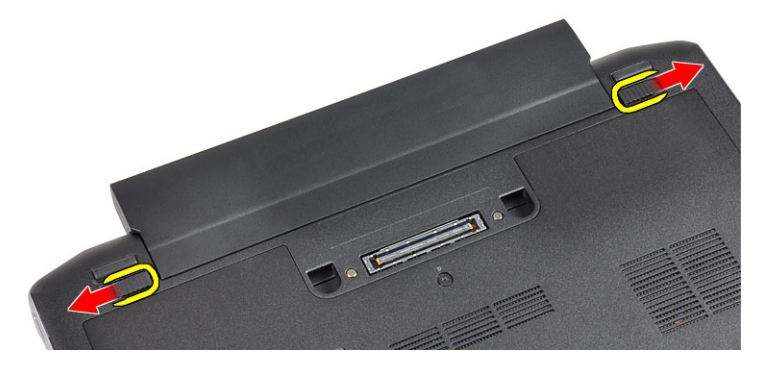

**3.** Remove the battery from the computer.

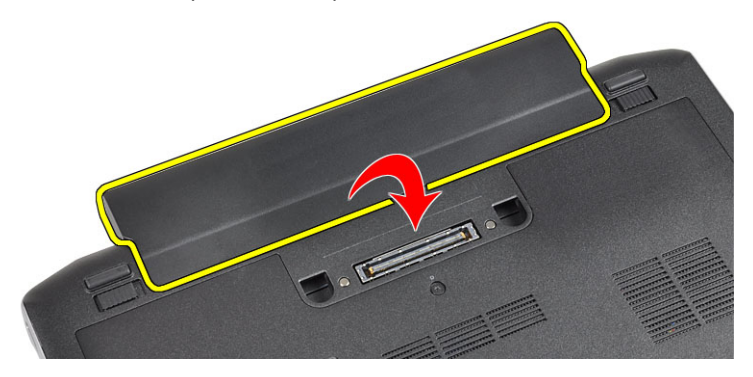

# <span id="page-12-0"></span>Installing the Battery

- 1. Slide the battery into its slot until it clicks into place.
- 2. Follow the procedures in After Working Inside Your Computer.

# Removing the Subscriber Identity Module (SIM) Card

- 1. Follow the procedures in Before Working Inside Your Computer.
- 2. Remove the battery.
- 3. Remove the SIM card from the computer.

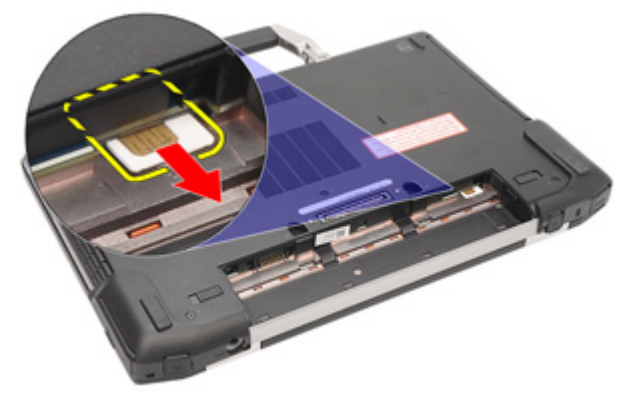

### Installing the Subscriber Identity Module (SIM) Card

- 1. Slide the SIM card into its slot.
- 2. Install the battery.
- 3. Follow the procedures in After Working Inside Your Computer.

#### Removing the Base Cover

- 1. Follow the procedures in Before Working Inside Your Computer.
- 2. Remove the battery.
- 3. Loosen the captive screw that secures the base cover to the computer.

<span id="page-13-0"></span>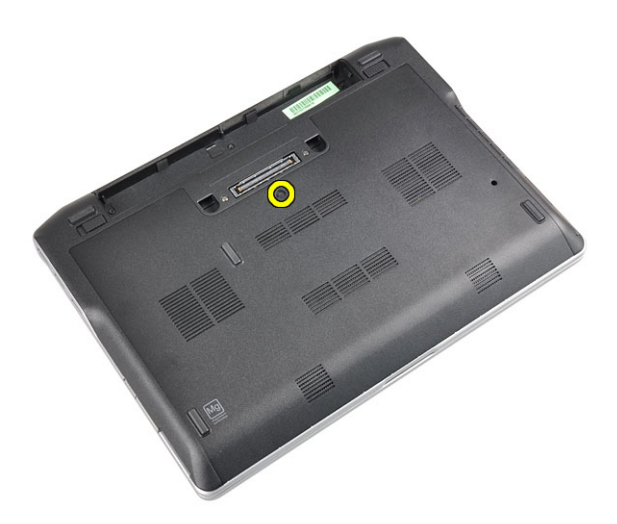

4. Slide the base cover out of the computer.

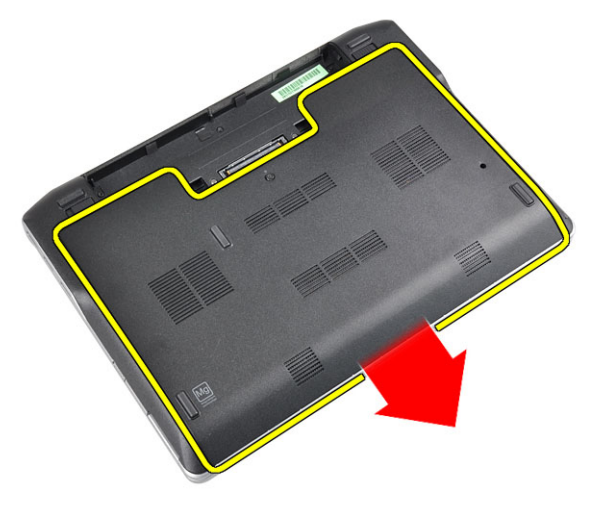

# Installing the Base Cover

- 1. Place the base cover to align with the screw hole correctly on the computer.
- 2. Tighten the screw to secure the base cover to the computer.
- 3. Install the battery.
- 4. Follow the procedures in After Working Inside Your Computer.

#### Removing the Bluetooth Module

- 1. Follow the procedures in Before Working Inside Your Computer.
- 2. Remove the:
	- a) SD card
	- b) ExpressCard
	- c) battery
	- d) cover
- 3. Disconnect and unroute the bluetooth cable.

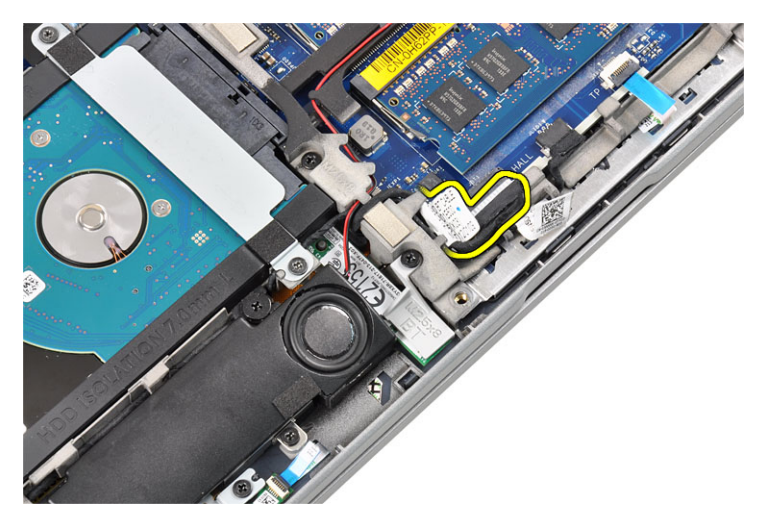

4. Remove the screw that secures the bluetooth module to the computer.

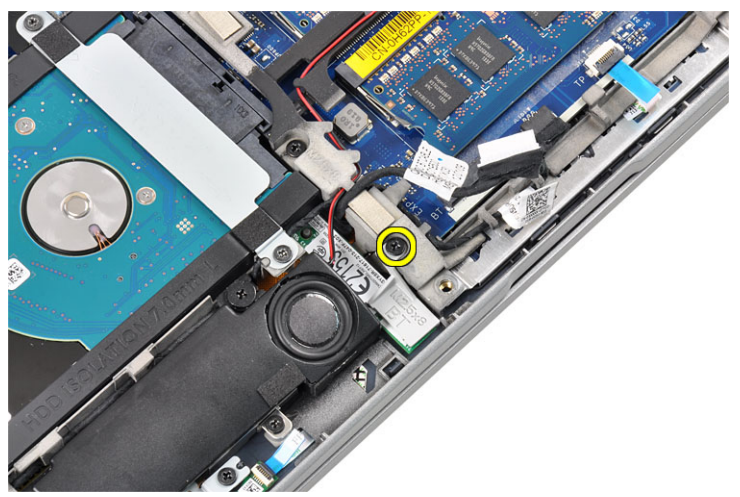

**5.** Remove the bluetooth module.

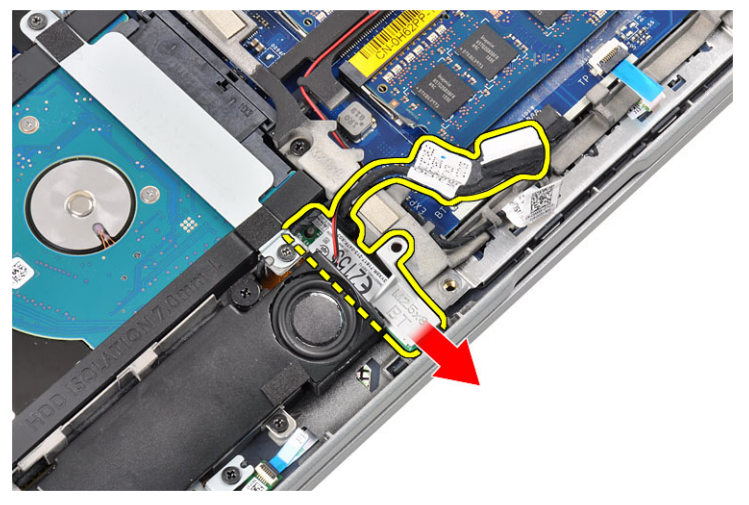

#### <span id="page-15-0"></span>Installing the Bluetooth Module

- 1. Connect the bluetooth cable to its connector.
- 2. Tighten the screw to secure the bluetooth module to the computer.
- 3. Install the:
	- a) base cover
	- b) battery
	- c) ExpressCard
	- d) SD card
- 4. Follow the procedures in After Working Inside Your Computer.

#### Removing the Hard Drive

- 1. Follow the procedures in Before Working Inside Your Computer.
- 2. Remove the:
	- a) battery
	- b) base cover
- 3. Remove the screws that secure the hard drive to the computer.

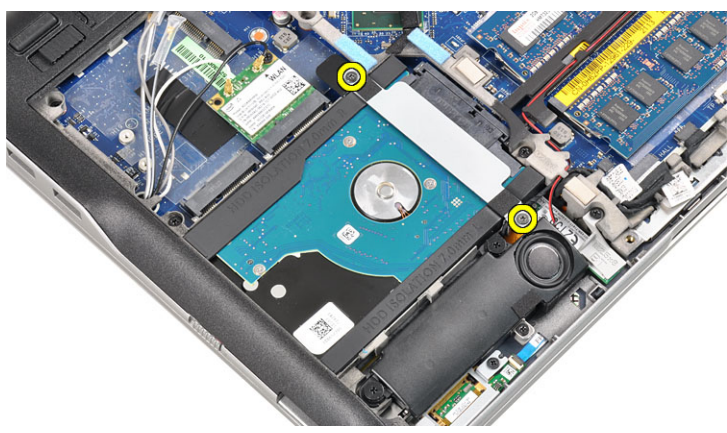

4. Remove the hard-drive bracket that secures the hard drive to the computer.

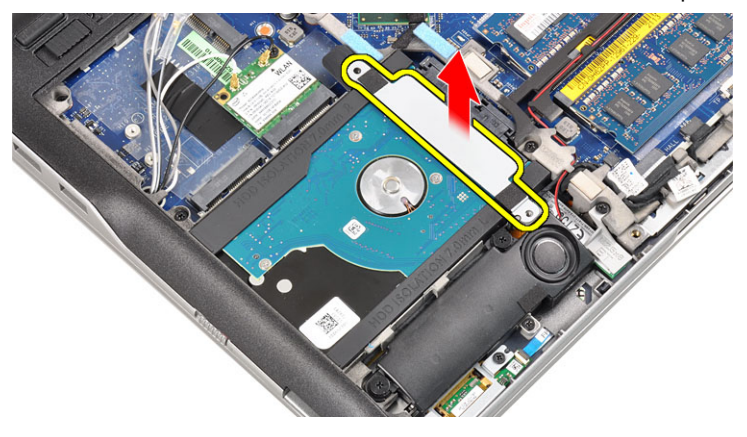

5. Use a flat-headed screw driver to lift up the edge of the hard drive.

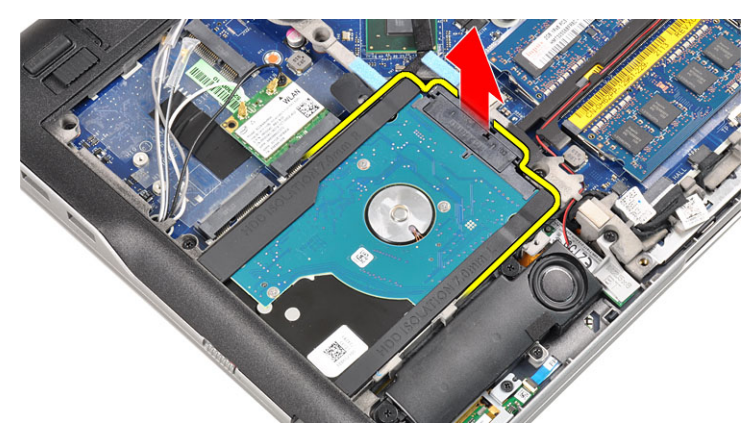

**6.** Remove the hard drive.

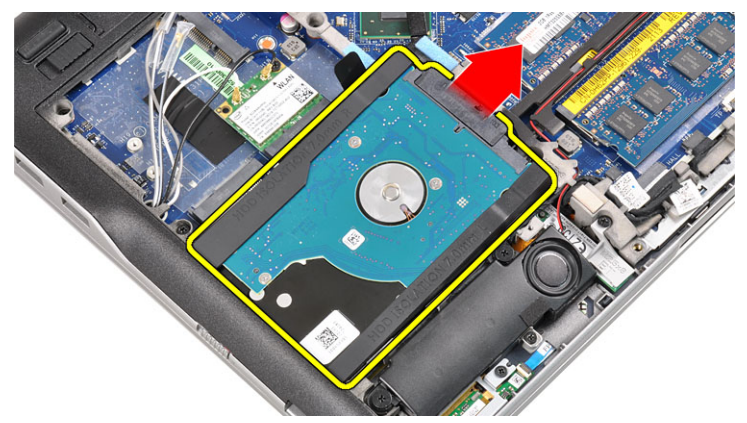

7. Remove the hard-drive connector from the hard drive.

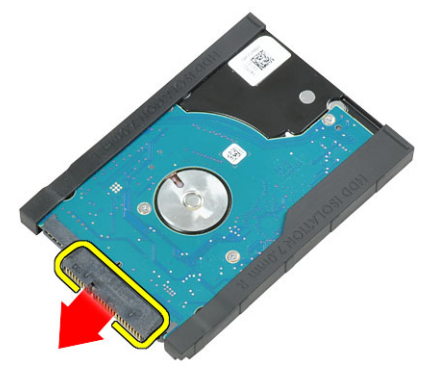

8. Remove the hard-drive caddy from the hard drive.

<span id="page-17-0"></span>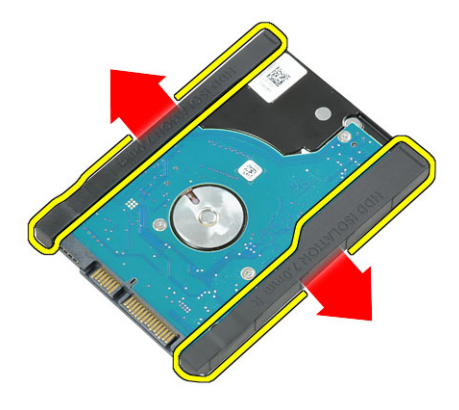

#### Installing the Hard Drive

- 1. Attach the hard-drive caddy to the hard drive.
- 2. Connect the hard-drive connector.
- 3. Replace the hard drive in its slot.
- 4. Replace the hard-drive bracket to secure the hard drive.
- **5.** Tighten the screws to secure the hard drive to the computer.
- 6. Install the:
	- a) cover
	- b) battery
- 7. Follow the procedures in After Working Inside Your Computer.

#### Removing the Memory

- 1. Follow the procedures in Before Working Inside Your Computer.
- 2. Remove the:
	- a) battery
	- b) base cover
- 3. Pry the retention clips away from the memory module until it pops-up.

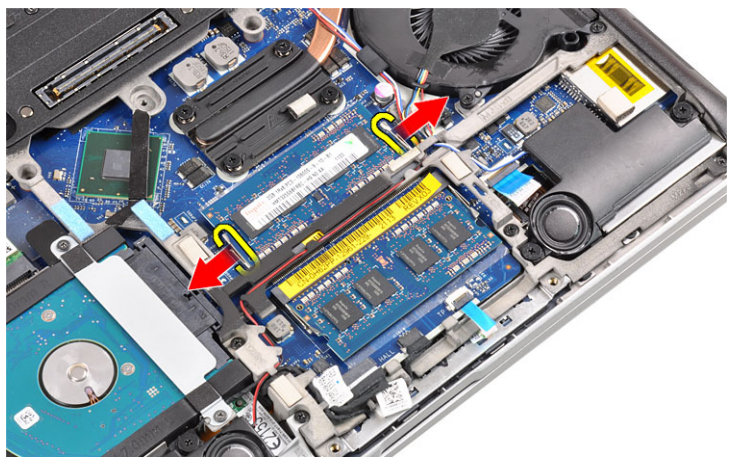

4. Lift and remove the memory module from its connector.

<span id="page-18-0"></span>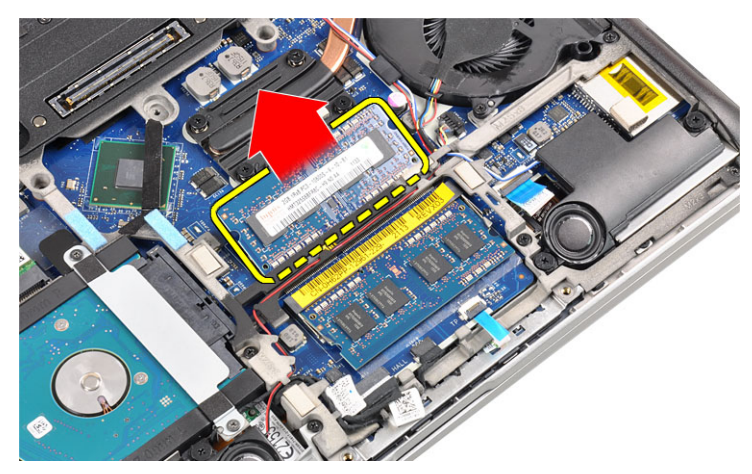

5. Repeat steps 2 and 3 to remove the second memory module.

# Installing the Memory

- 1. Insert the memory module into the socket.
- 2. Press the retention clips to secure the memory module to the system board.
- 3. Install the:
	- a) base cover
	- b) battery
- 4. Follow the procedures in After Working Inside Your Computer.

# Removing The Palmrest

- 1. Follow the procedures in Before Working Inside Your Computer.
- 2. Remove the:
	- a) battery
	- b) base cover
- 3. Disconnect the SD memory card reader cable.

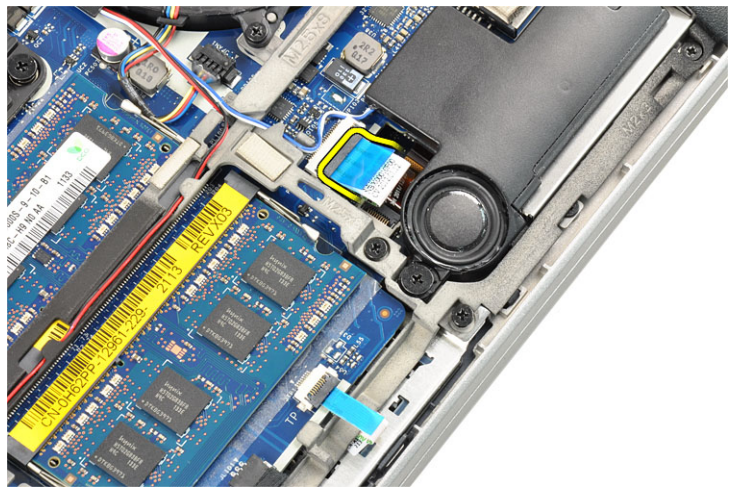

4. Disconnect the Smart Card reader cable.

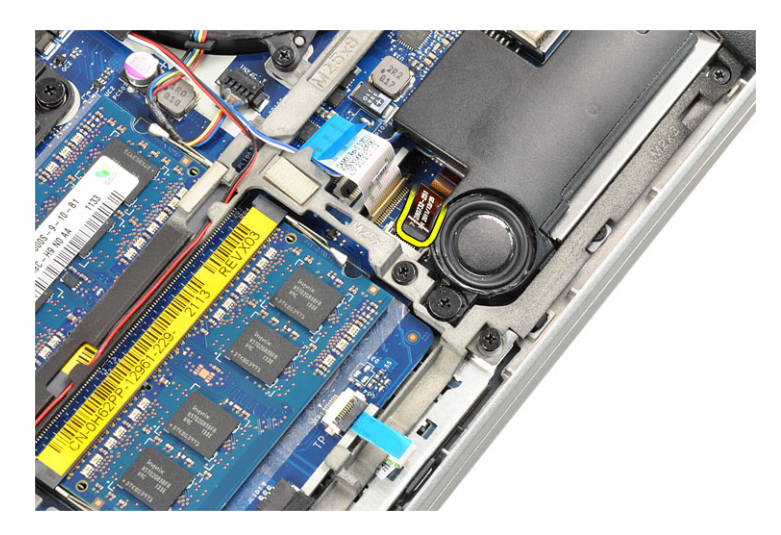

**5.** Disconnect the touchpad cable.

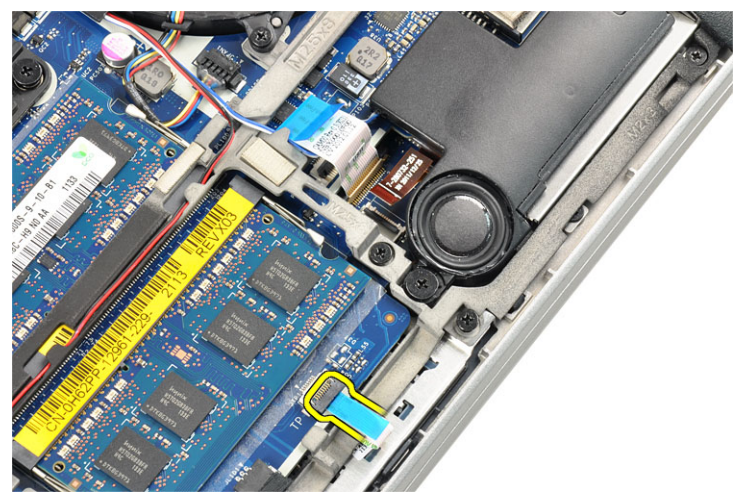

**6.** Remove the screws that secures the palmrest to the computer.

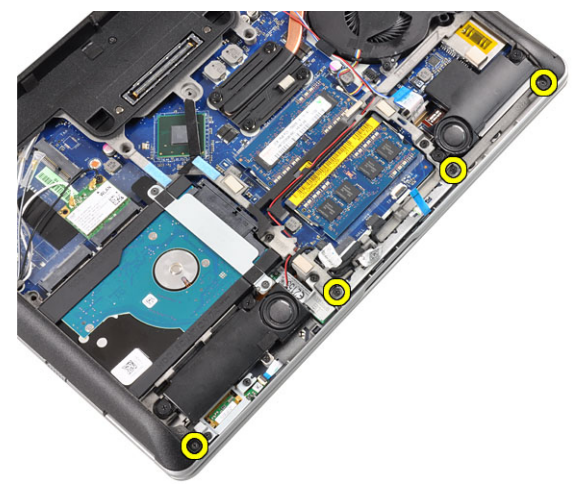

7. Flip the base of the computer to a 45–degree angle.

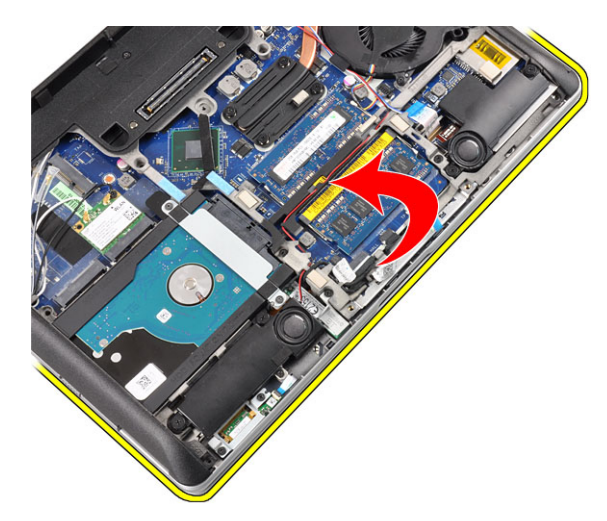

8. Press downward on the palmrest from the base of the computer.

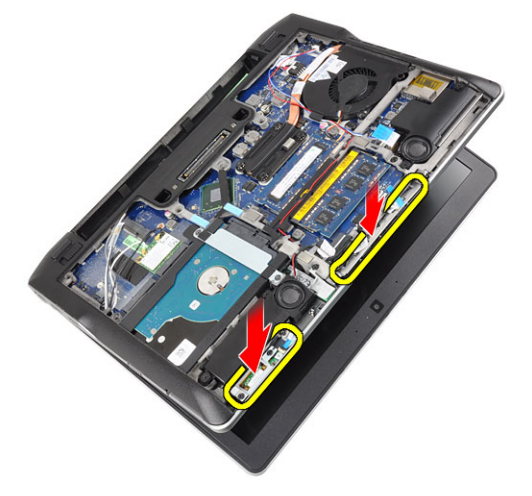

**9.** Remove the palmrest.

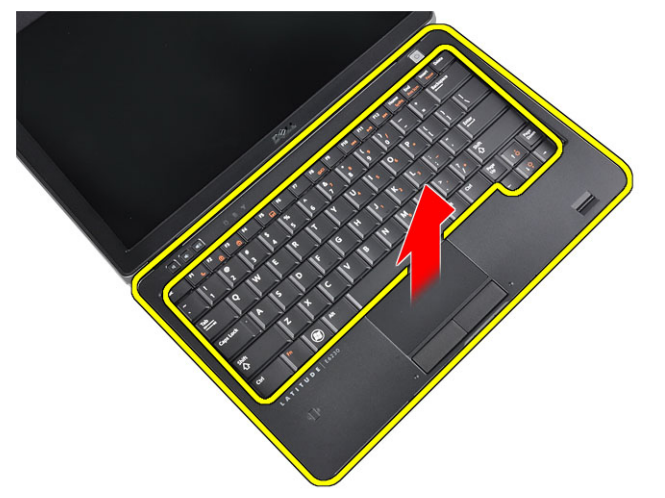

#### <span id="page-21-0"></span>Installing the Palmrest

- 1. Align the palmrest to its slot.
- 2. Press along the sides of the palmrest until it snaps in place.
- 3. Flip the computer and tighten the screws that secures the palmrest in place.
- 4. Connect the following cables:
	- a) touchpad
	- b) Smart Card reader
	- c) SD card reader
- 5. Install the:
	- a) cover
	- b) battery
- 6. Follow the procedures in After Working Inside Your Computer.

# Removing the Keyboard

- 1. Follow the procedures in Before Working Inside Your Computer.
- 2. Remove the:
	- a) battery
	- b) base cover
	- c) palmrest
- 3. Remove the screws from the bottom of the computer.

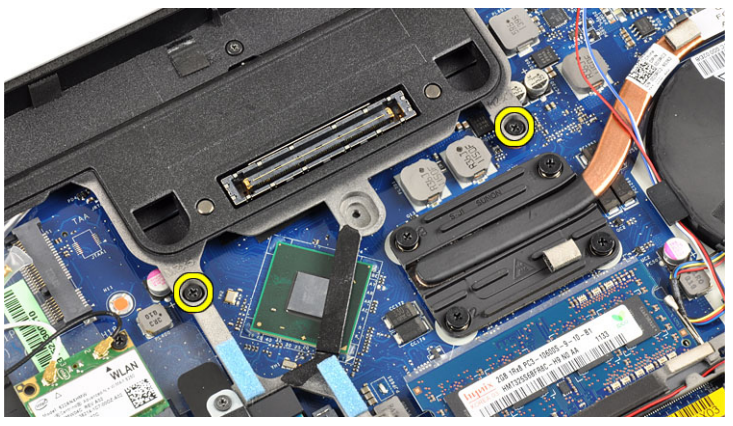

4. Flip the computer and remove the screws that secure the keyboard.

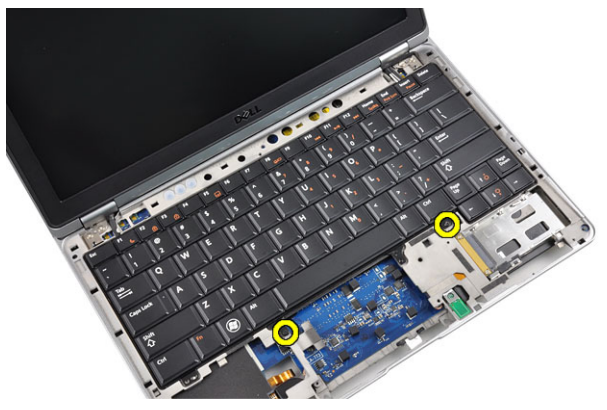

**5.** Flip the keyboard over.

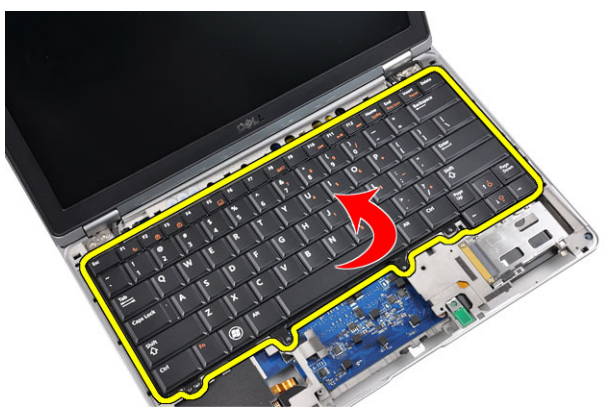

**6.** Disconnect the keyboard data cable.

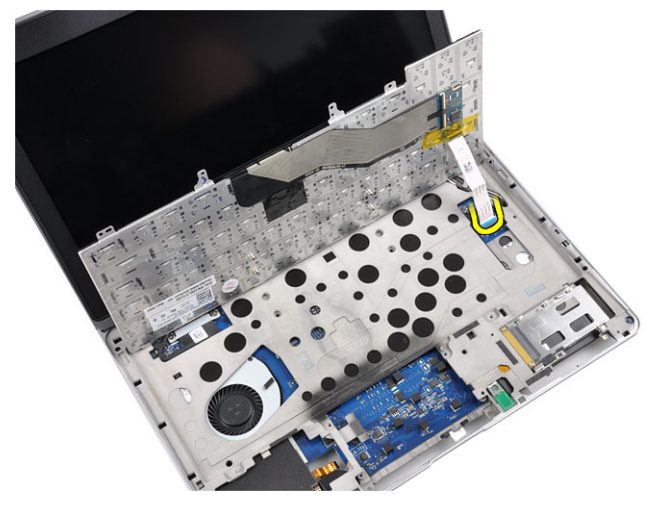

7. Remove the keyboard.

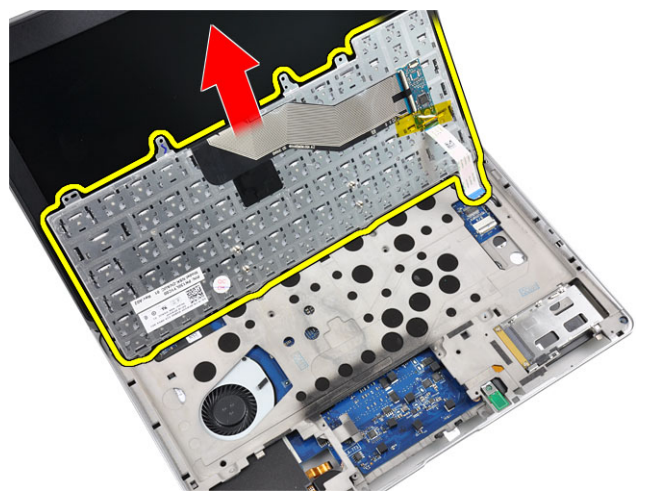

8. Peel off the mylar tape.

<span id="page-23-0"></span>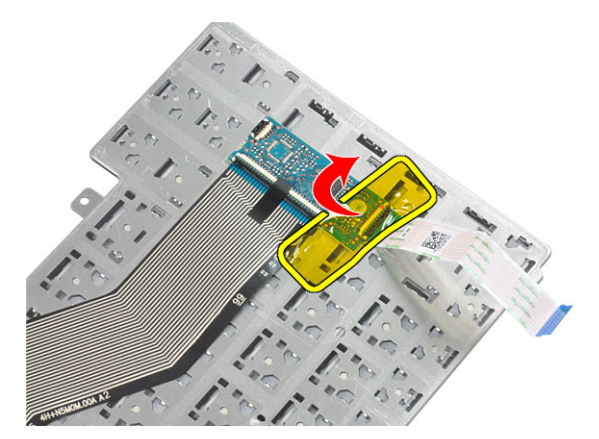

9. Disconnect the keyboard cable.

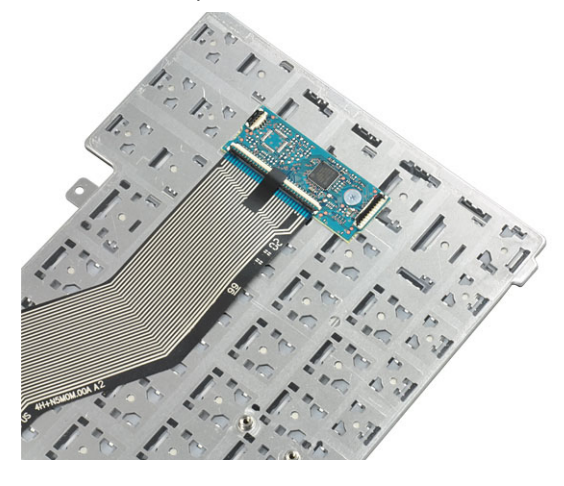

# Installing the Keyboard

- 1. Connect the keyboard cable.
- 2. Affix the mylar tape to the keyboard.
- 3. Connect the keyboard data cable.
- 4. Slide the keyboard into its compartment and ensure that it snaps into place.
- **5.** Tighten the screws to secure the keyboard.
- **6.** Flip the computer and tighten the screws at the bottom of the computer.
- 7. Install the:
	- a) palmrest
	- b) cover
	- c) battery
- 8. Follow the procedures in After Working Inside Your Computer.

# Removing the Wireless Local Access Network (WLAN)

- 1. Follow the procedures in Before Working Inside Your Computer.
- 2. Remove the:
	- a) SD Card
- b) ExpressCard
- c) battery
- d) base cover
- 3. Disconnect the antenna cables from the WLAN card by pulling it upwards.

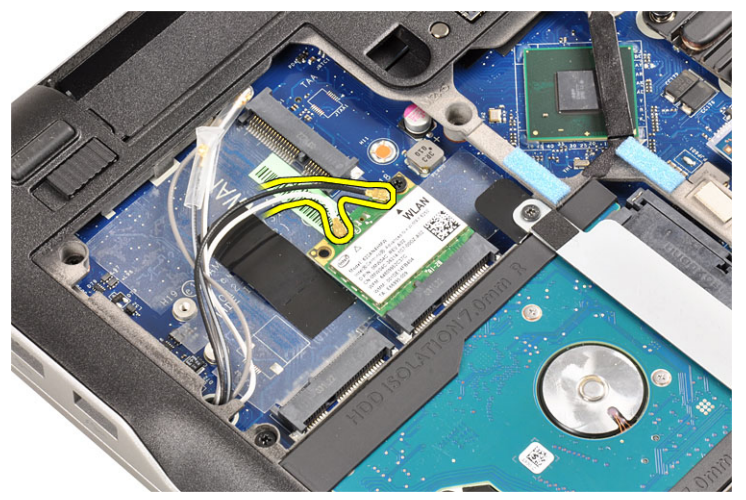

4. Remove the screw that secures the WLAN card to the computer.

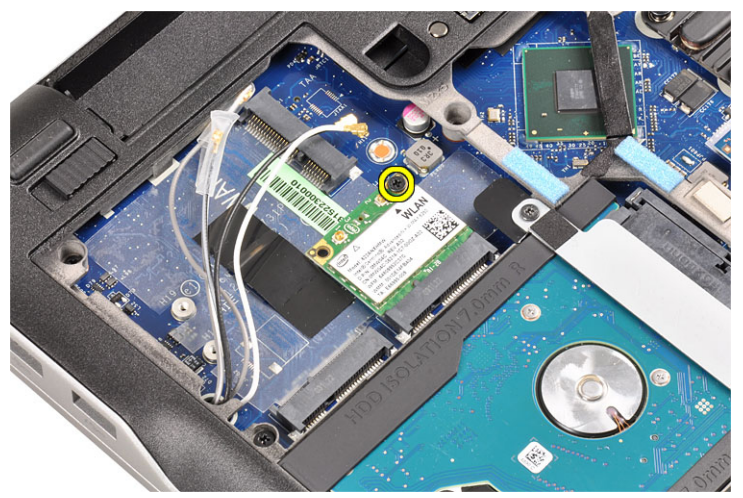

5. Slide and remove the WLAN card out from its slot on the system board.

<span id="page-25-0"></span>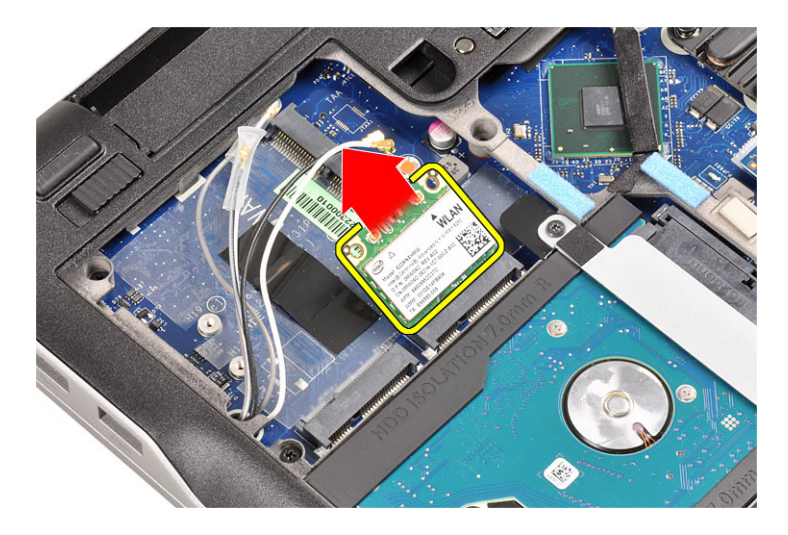

## Installing the Wireless Local Access Network (WLAN)

- 1. Insert the WLAN card into its connector at a 45–degree angle into its slot.
- 2. Tighten the screw to secure the WLAN card to the computer
- 3. Connect the antenna cables to their respective connectors marked on the WLAN card.
- 4. Install the:
	- a) base cover
	- b) battery
	- c) ExpressCard
	- d) SD Card
- 5. Follow the procedures in After Working Inside Your Computer.

#### Removing the Heat-Sink Fan

- 1. Follow the procedures in Before Working Inside Your Computer.
- 2. Remove the:
	- a) SD Card
	- b) ExpressCard
	- c) battery
	- d) base cover
- 3. Disconnect the heat-sink fan cable.

<span id="page-26-0"></span>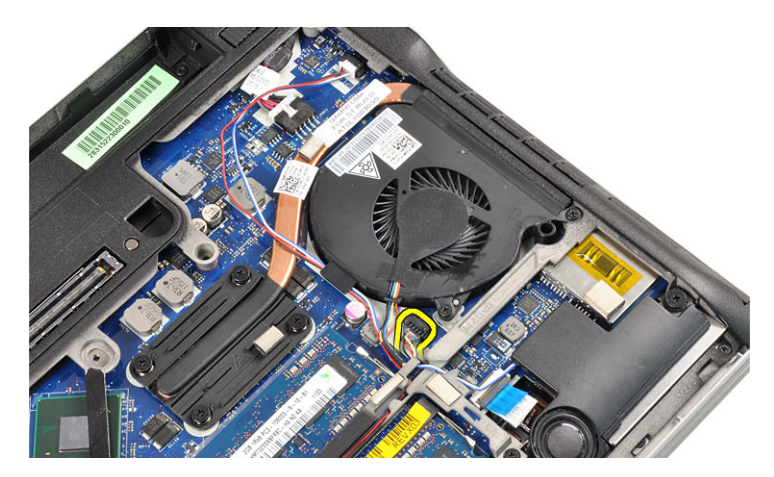

4. Remove the screws that secure the heat-sink fan to the computer.

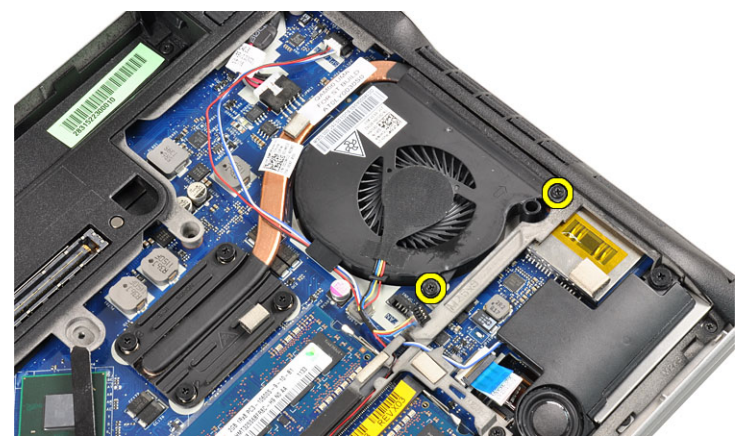

**5.** Lift and remove the heat-sink fan.

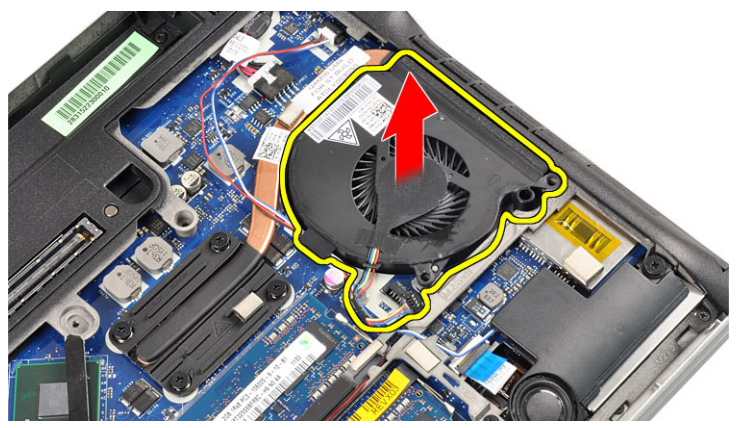

# Installing the Heat-Sink Fan

- 1. Replace the heat-sink fan in its slot.
- 2. Tighten the screws that secure the heat-sink fan to the computer.
- 3. Connect the heat-sink fan cable.
- <span id="page-27-0"></span>4. Install the:
	- a) base cover
	- b) battery
	- c) ExpressCard
	- d) SD card
- 5. Follow the procedures in After Working Inside Your Computer.

### Removing the Heat-Sink Module

- 1. Follow the procedures in *Before Working Inside Your Computer*.
- 2. Remove the:
	- a) SD Card
	- b) ExpressCard
	- c) battery
	- d) base cover
	- e) heat sink
- 3. Loosen the screws that secure the heat-sink module to the computer.

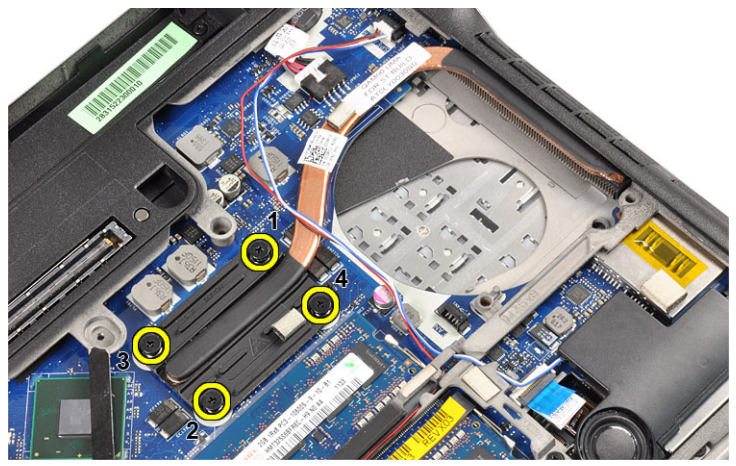

4. Remove the heat-sink module.

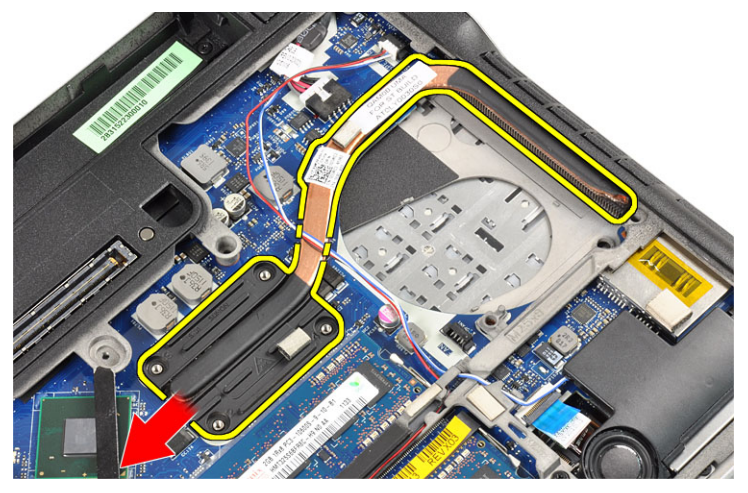

# <span id="page-28-0"></span>Installing the Heat-Sink module

- 1. Replace the heat-sink module in its slot.
- 2. Tighten the screws to secure the heat-sink module.
- 3. Install the:
	- a) heat-sink fan
	- b) base cover
	- c) battery
	- d) ExpressCard
	- e) SD Card
- 4. Follow the procedures in After Working Inside Your Computer.

# Removing the Speakers

- 1. Follow the procedures in Before Working Inside Your Computer.
- 2. Remove the:
	- a) SD Card
	- b) ExpressCard
	- c) battery
	- d) base cover
- 3. Disconnect the speaker cable.

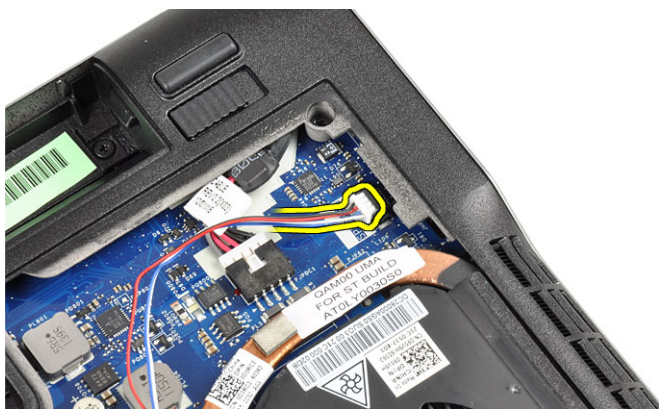

4. Remove the speaker cable from the routing channel.

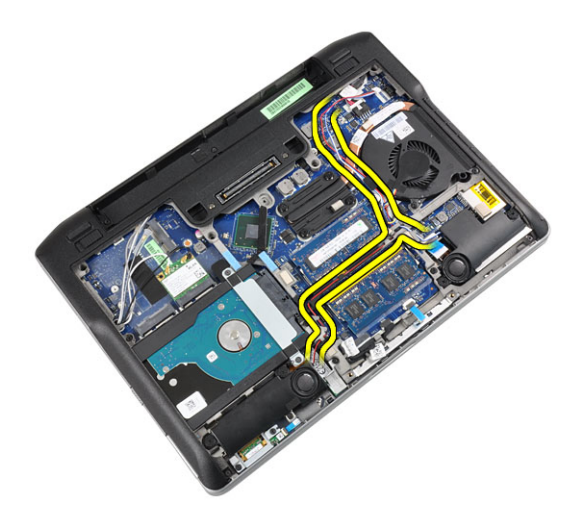

**5.** Remove the screws that secure the speaker to the computer.

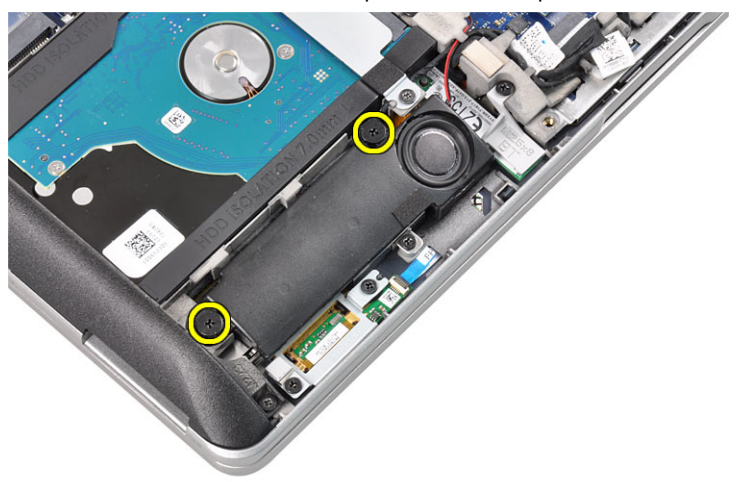

**6.** Remove the screws that secure the other speaker to the computer.

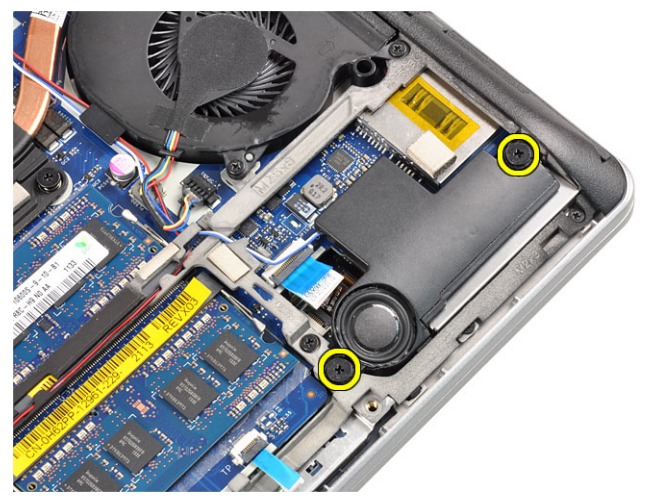

7. Remove the speakers.

<span id="page-30-0"></span>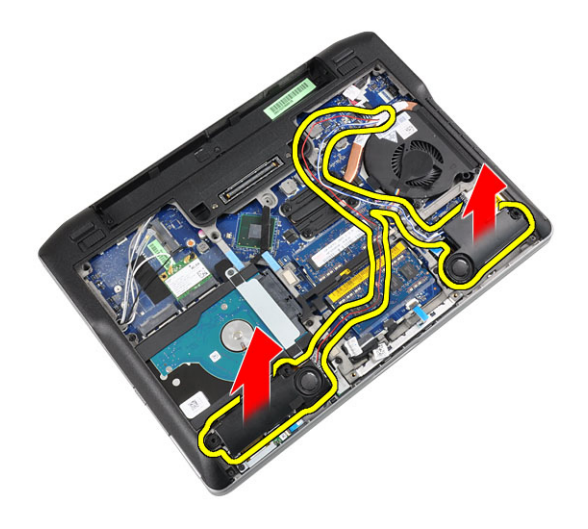

# Installing the Speakers

- 1. Align the speakers in the original position and connect the speaker cables.
- 2. Tighten the screws to secure both the speakers
- 3. Install the:
	- a) base cover
	- b) battery
	- c) ExpressCard
	- d) SD card
- 4. Follow the procedures in After Working Inside Your Computer.

#### Removing the Chassis Base

- 1. Follow the procedures in Before Working Inside Your Computer.
- 2. Remove the:
	- a) SD card
	- b) ExpressCard
	- c) battery
	- d) base cover
	- e) palmrest
	- f) keyboard
	- g) bluetooth module
	- h) heat-sink fan
	- i) speakers
- 3. Disconnect the touchpad cable.

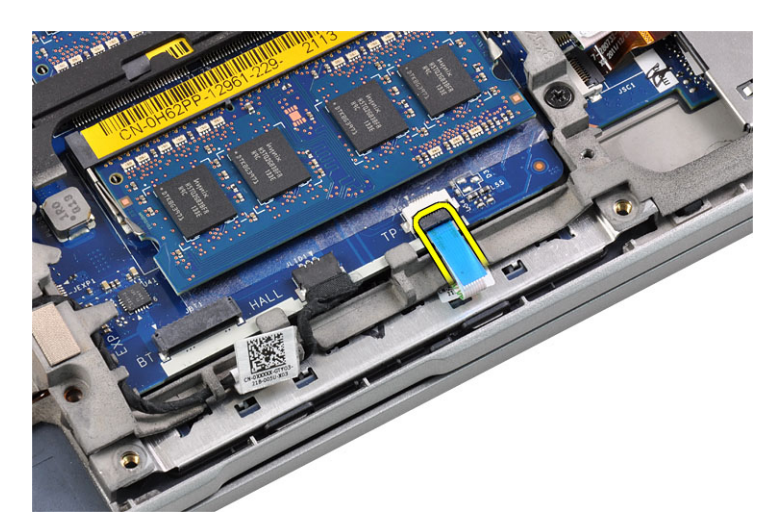

4. Disconnect the hall sensor cable.

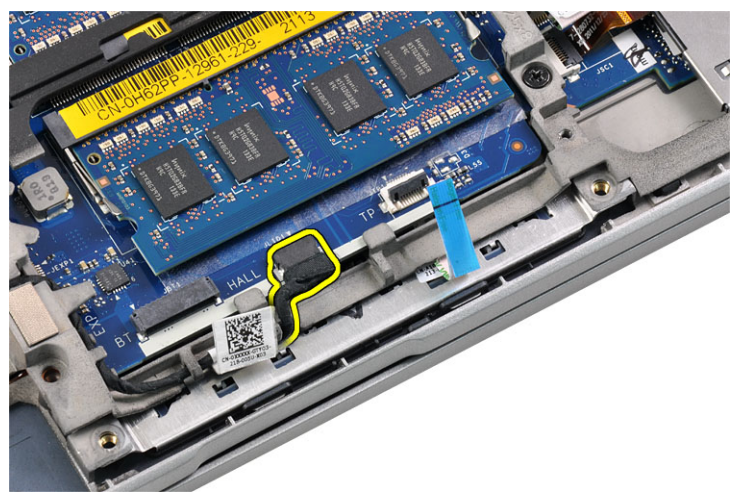

**5.** Remove the screws that secure the chassis base.

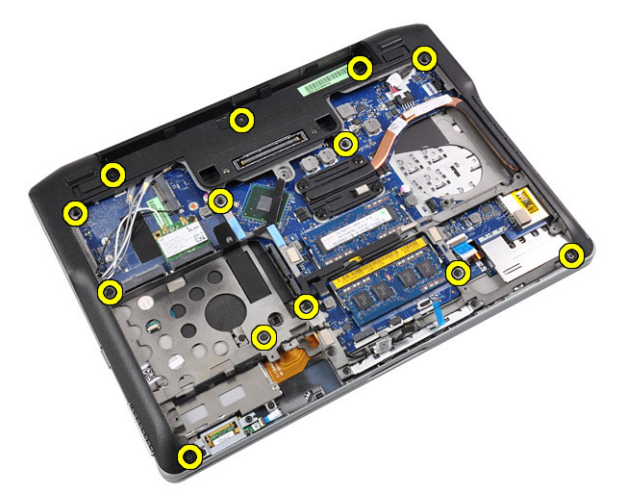

**6.** Pull up the chassis base.

<span id="page-32-0"></span>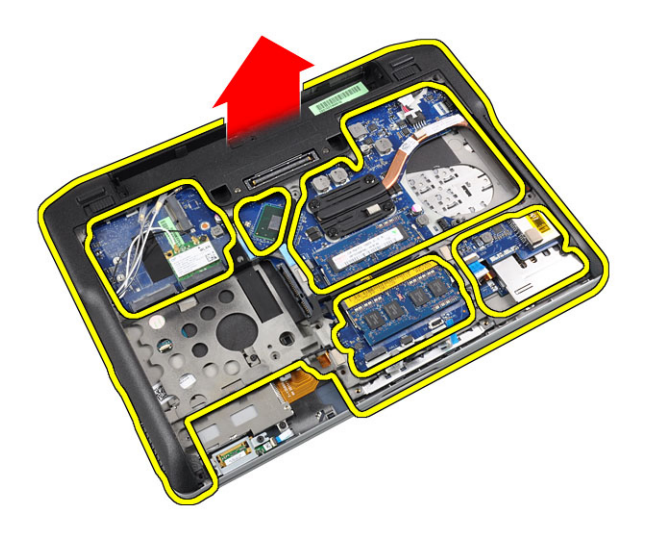

# Installing the Chassis Base

- 1. Align the chassis base to the computer.
- 2. Tighten the screws to secure the chassis base to the computer.
- 3. Connect the following cables:
	- a) hall sensor
	- b) touchpad
- 4. Install the:
	- a) speakers
	- b) heat-sink fan
	- c) bluetooth module
	- d) keyboard
	- e) palmrest
	- f) base cover
	- g) battery
	- h) ExpressCard
	- i) SD card
- 5. Follow the procedures in After Working Inside Your Computer.

#### Removing the Hall Sensor

- 1. Follow the procedures in Before Working Inside Your Computer.
- 2. Remove the:
	- a) SD card
	- b) ExpressCard
	- c) battery
	- d) base cover
	- e) palmrest
	- f) keyboard
	- g) bluetooth module
	- h) heat-sink fan
	- i) speakers
- j) base chassis
- <span id="page-33-0"></span>3. Unthread the hall sensor cable from the routing channel.

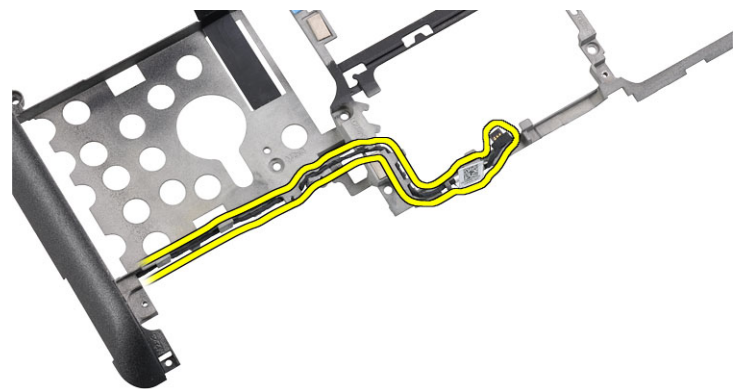

4. Remove the screw that secures the hall sensor.

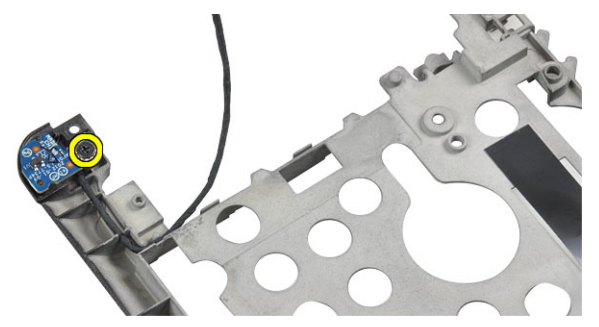

5. Remove the hall sensor.

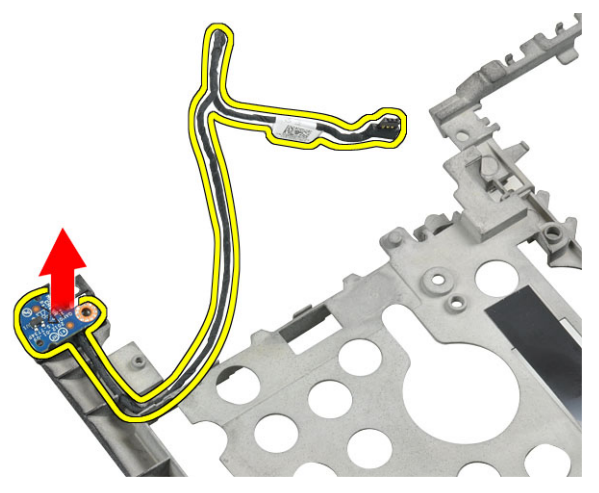

# Installing the Hall Sensor

- 1. Replace the hall sensor in its slot.
- 2. Tighten the screw to secure the hall sensor.
- **3.** Route and connect the hall sensor cable.
- 4. Install the:
	- a) base chassis
- <span id="page-34-0"></span>b) speakers
- c) heat-sink fan
- d) bluetooth module
- e) keyboard
- f) palmrest
- g) base cover
- h) battery
- i) ExpressCard
- j) SD card
- 5. Follow the procedures in After Working Inside Your Computer.

### Removing the Coin-Cell Battery

- 1. Follow the procedures in Before Working Inside Your Computer.
- 2. Remove the:
	- a) SD Card
	- b) ExpressCard
	- c) battery
	- d) cover
	- e) palmrest
	- f) keyboard
	- g) bluetooth module
	- h) heat-sink fan
	- i) speakers
	- j) base chassis
- **3.** Disconnect the coin-cell battery cable.

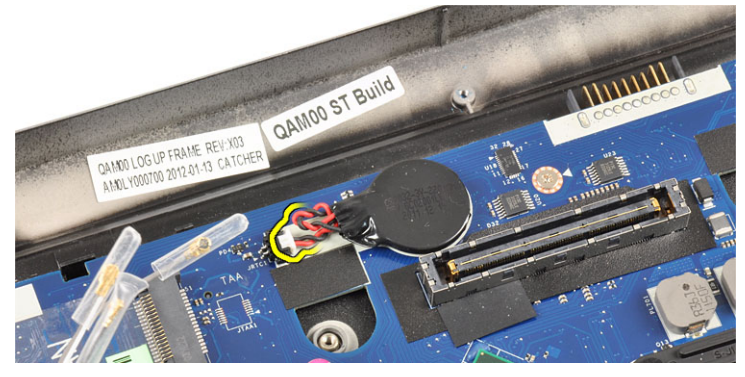

4. Pry the coin-cell battery upward and remove it from the computer.

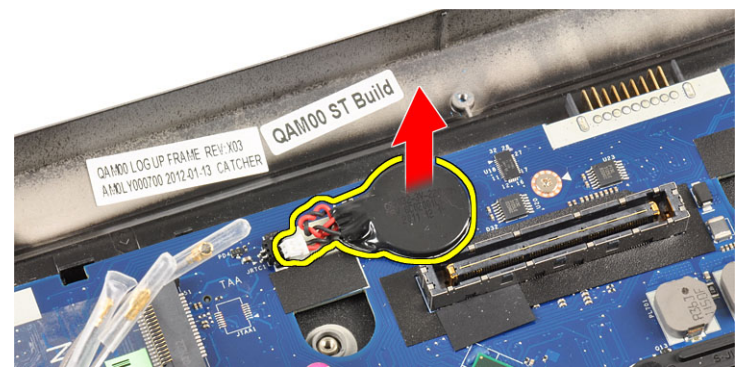

#### <span id="page-35-0"></span>Installing the Coin-Cell Battery

- 1. Replace the coin-cell battery in its slot in the computer.
- 2. Connect the coin-cell battery cable.
- 3. Install the:
	- a) base chassis
	- b) speakers
	- c) bluetooth module
	- d) heat-sink fan
	- e) keyboard
	- f) palmrest
	- g) base cover
	- h) battery
	- i) ExpressCard
	- j) SD card
- 4. Follow the procedures in After Working Inside Your Computer.

#### Removing the System Board

- 1. Follow the procedures in Before Working Inside Your Computer.
- 2. Remove the:
	- a) SD card
	- b) ExpressCard
	- c) battery
	- d) base cover
	- e) palmrest
	- f) keyboard
	- g) bluetooth module
	- h) heat-sink fan
	- i) heat sink module
	- j) speakers
	- k) display assembly
	- l) chassis base
- 3. Disconnect the WiFi-switch board cable.

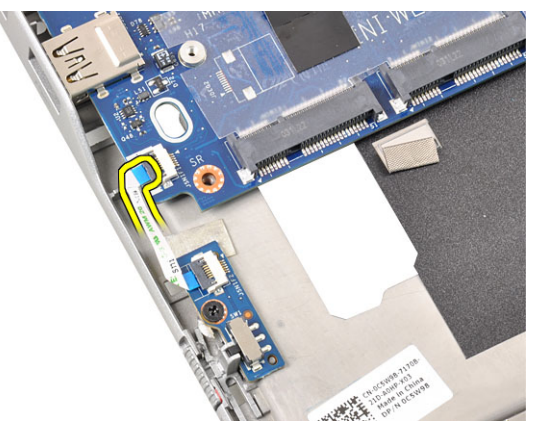
4. Disconnect the ExpressCard cage cable.

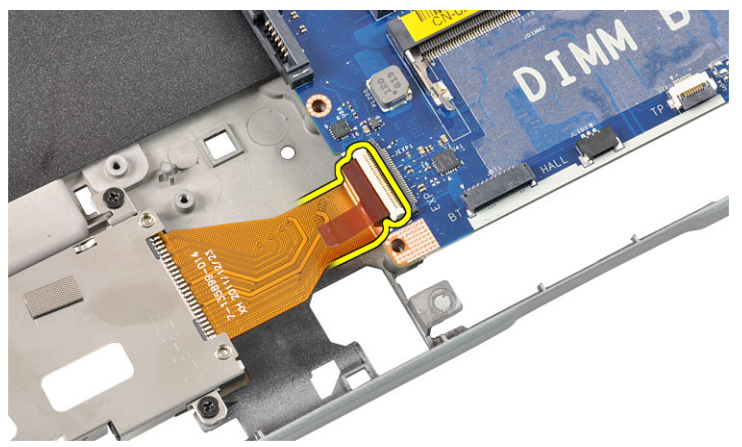

5. Disconnect the power-connector cable.

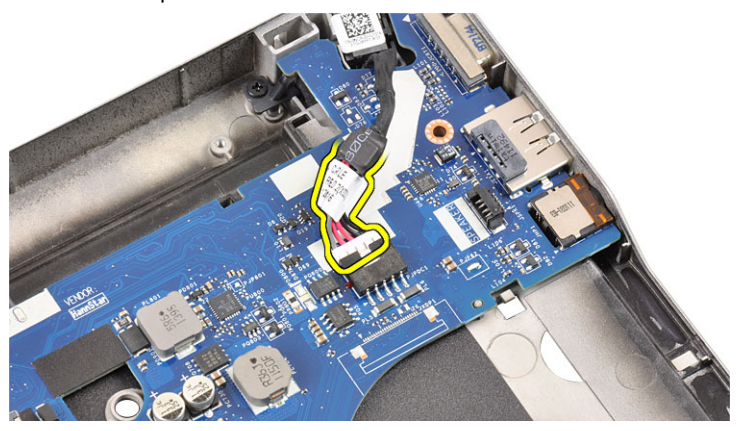

**6.** Remove the screws that secure the system board to the computer.

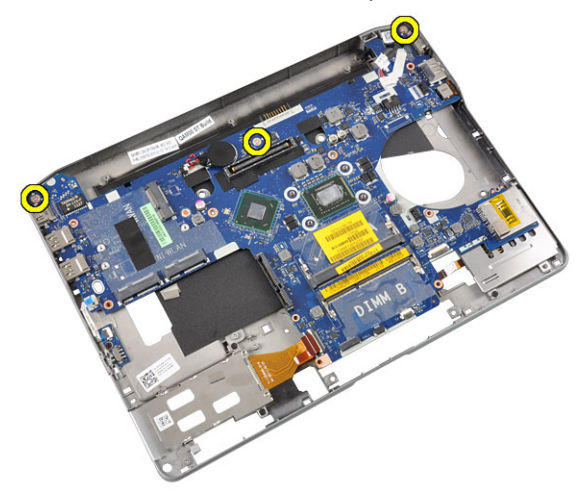

7. Lift the left edge of the system board and raise it to a 45-degree angle.

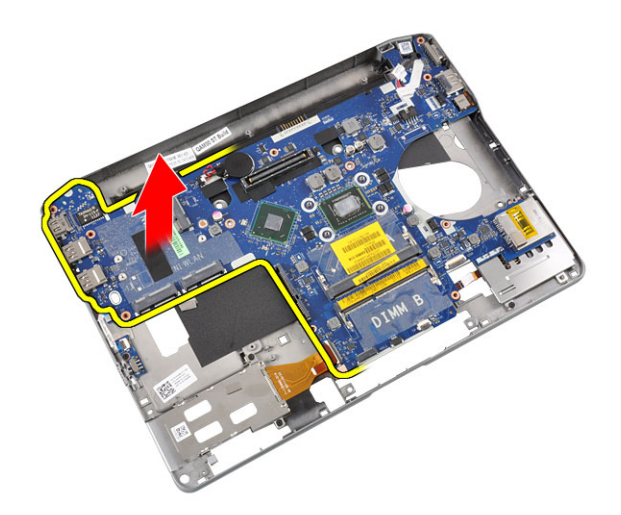

8. Remove the system board.

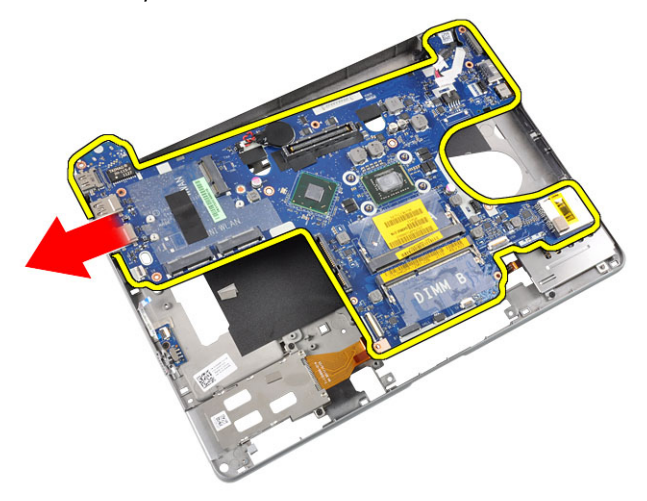

## Installing the System Board

- 1. Place the system board in its compartment.
- 2. Tighten the screws to secure the system board to the computer.
- 3. Connect the following cables:
	- a) power connector
	- b) ExpressCard cage
	- c) WiFi-switch board
- 4. Install the:
	- a) chassis base
	- b) display assembly
	- c) speakers
	- d) heat-sink fan
	- e) heat sink
	- f) bluetooth module
	- g) keyboard
- h) palmrest
- i) base cover
- j) battery
- k) ExpressCard
- l) SD card
- 5. Follow the procedures in After Working Inside Your Computer.

## Removing the Power-Connector Port

- 1. Follow the procedures in Before Working Inside Your Computer.
- 2. Remove the:
	- a) SD card
	- b) ExpressCard
	- c) battery
	- d) base cover
	- e) palmrest
	- f) keyboard
	- g) bluetooth module
	- h) heat-sink fan
	- i) heat-sink module
	- j) speakers
	- k) base chassis
- 3. Disconnect the power-connector cable from the system board.

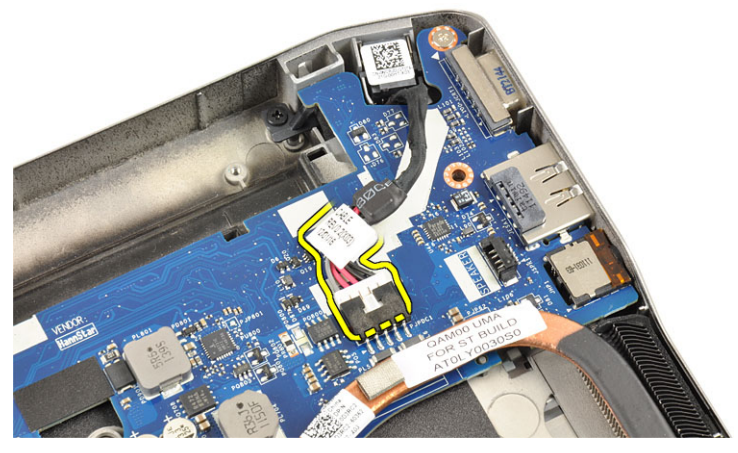

4. Remove the power connector port.

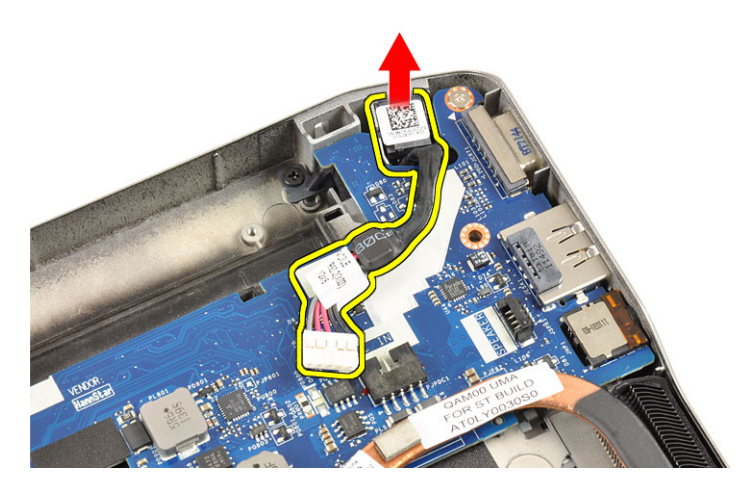

## Installing the Power-Connector Port

- 1. Insert the power-connector port in its slot.
- 2. Connect the power connector to the system board.
- 3. Install the:
	- a) base chassis
	- b) speakers
	- c) heat-sink module
	- d) heat-sink fan
	- e) bluetooth module
	- f) keyboard
	- g) palmrest
	- h) base cover
	- i) battery
	- j) ExpressCard
	- k) SD card
- 4. Follow the procedures in After Working Inside Your Computer.

## Removing the ExpressCard Cage

- 1. Follow the procedures in Before Working Inside Your Computer.
- 2. Remove the:
	- a) SD card
	- b) ExpressCard
	- c) battery
	- d) base cover
	- e) palmrest
	- f) keyboard
	- g) bluetooth module
	- h) heat sink
	- i) speakers
	- j) base chassis
- 3. Disconnect the ExpressCard reader cable.

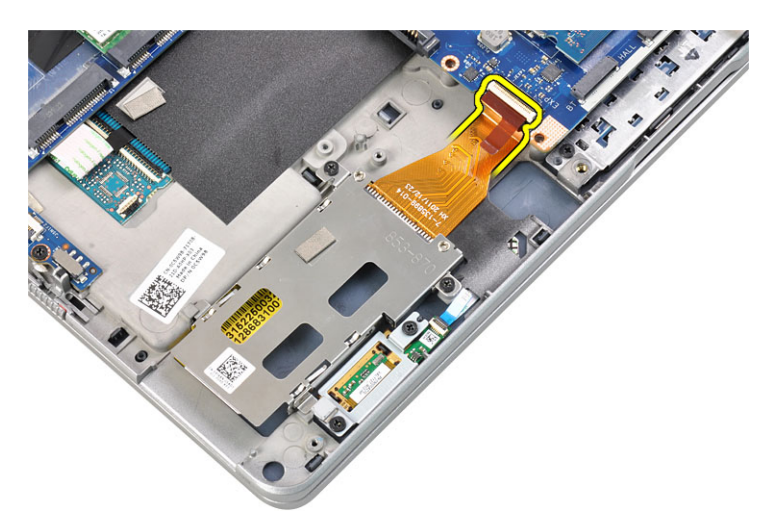

4. Remove the screws that secure the ExpressCard cage to the computer.

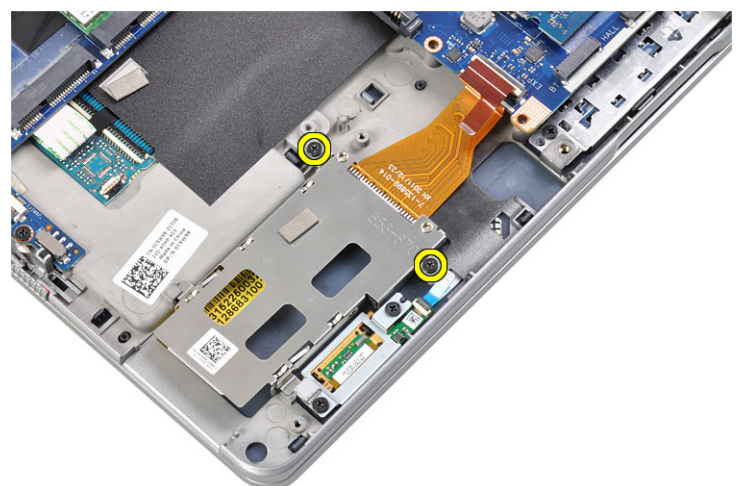

**5.** Remove the ExpressCard cage.

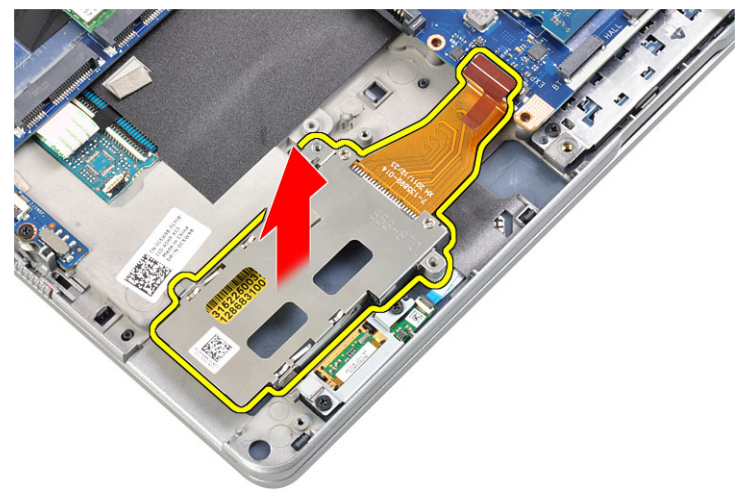

## Installing the ExpressCard Cage

- 1. Insert the ExpressCard cage into its compartment.
- 2. Tighten the screws to secure the ExpressCard cage to the computer
- 3. Connect the ExpressCard reader cable.
- 4. Install the:
	- a) base chassis
	- b) speakers
	- c) heatsink
	- d) bluetooth module
	- e) keyboard
	- f) palmrest
	- g) base cover
	- h) battery
	- i) ExpressCard
	- j) SD card
- 5. Follow the procedures in After Working Inside Your Computer.

## Removing the WiFi-Switch Board

- 1. Follow the procedures in Before Working Inside Your Computer.
- 2. Remove the:
	- a) SD card
	- b) ExpressCard
	- c) battery
	- d) base cover
	- e) palmrest
	- f) keyboard
	- g) bluetooth module
	- h) heat-sink fan
	- i) speakers
	- j) base chassis
- 3. Disconnect the WiFi-switch board cable.

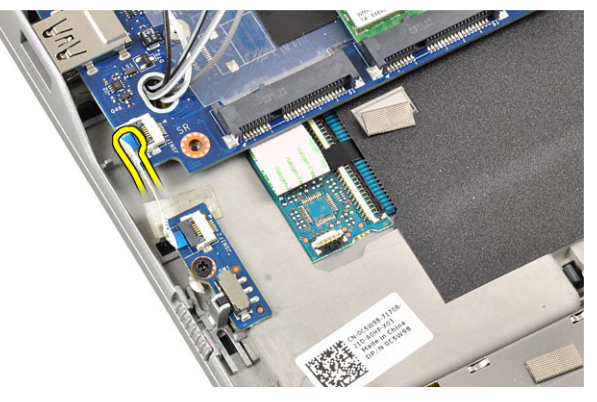

4. Remove the screw that secures the WiFi-switch board to the computer.

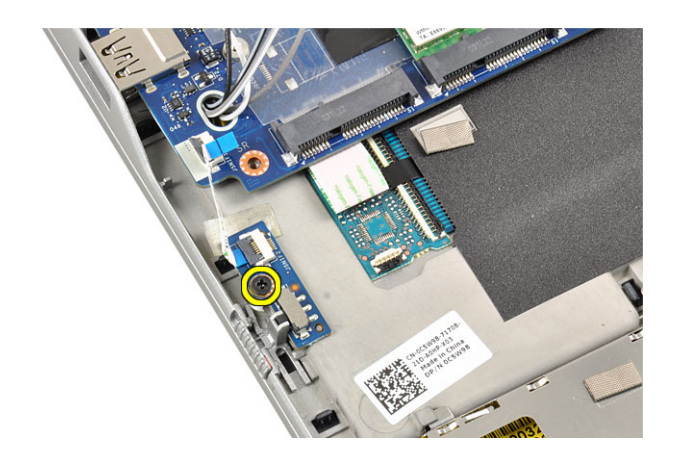

5. Remove the WiFi-switch board.

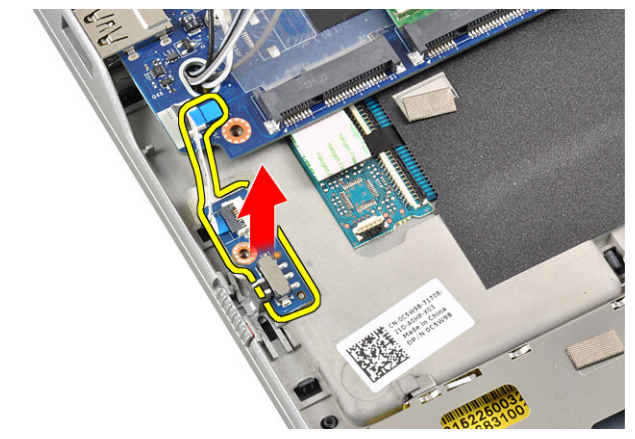

## Installing the WiFi-Switch Board

- 1. Place the WiFi-switch board in its compartment.
- 2. Tighten the screw to secures the WiFi-switch board to the computer.
- 3. Connect the WiFi-switch board cable.
- 4. Install the:
	- a) base chassis
	- b) speakers
	- c) heat-sink fan
	- d) bluetooth module
	- e) keyboard
	- f) palmrest
	- g) base cover
	- h) battery
	- i) ExpressCard
	- j) SD card
- 5. Follow the procedures in After Working Inside Your Computer.

## Removing the Smart Card Cage

- 1. Follow the procedures in Before Working Inside Your Computer.
- 2. Remove the:
	- a) SD card
	- b) ExpressCard
	- c) battery
	- d) base cover
	- e) palmrest
	- f) keyboard
	- g) heat-sink fan
	- h) bluetooth module
	- i) speakers
	- j) display assembly
	- k) lower chassis
	- l) system board
- 3. Remove the screw that secures the smart card cage to the computer.

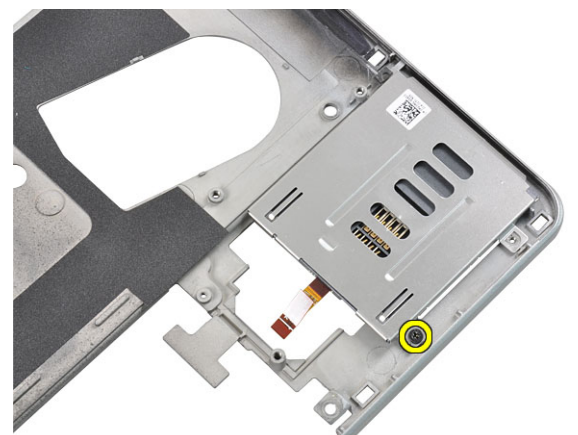

4. Remove the smart card cage.

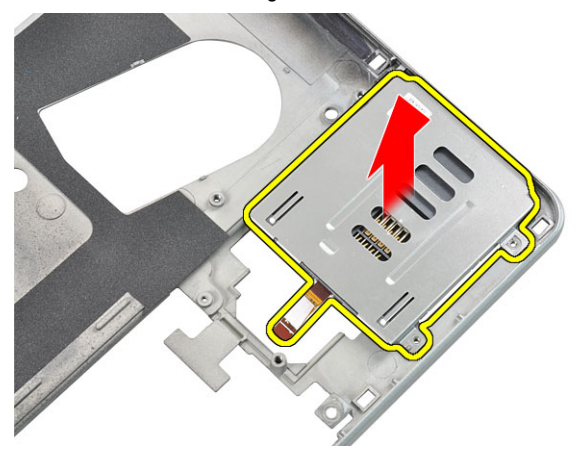

## Installing the Smart Card Cage

- 1. Place the smart card cage in its compartment.
- 2. Tighten the screw that secures the smart card cage to the computer.
- 3. Install the:
	- a) system board
	- b) base chassis
	- c) display assembly
	- d) speakers
	- e) bluetooth module
	- f) heat-sink fan
	- g) keyboard
	- h) palmrest
	- i) base cover
	- j) battery
	- k) ExpressCard
	- l) SD card
- 4. Follow the procedures in After Working Inside Your Computer.

## Removing the Display Bezel

- 1. Follow the procedures in Before Working Inside Your Computer.
- 2. Remove the battery.
- 3. Pry the top edge of the display bezel.

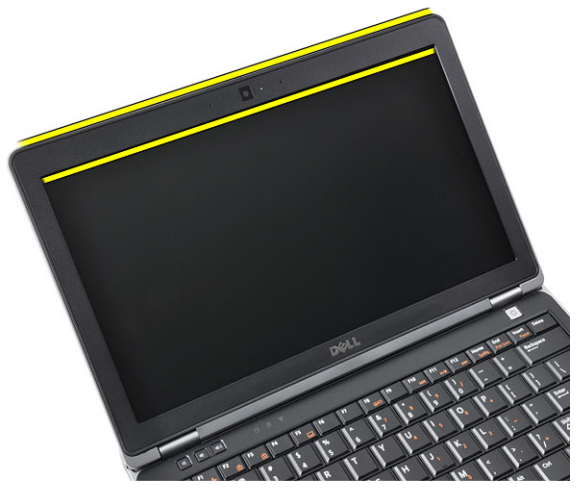

4. Work your way along to the sides and bottom edge of the display bezel.

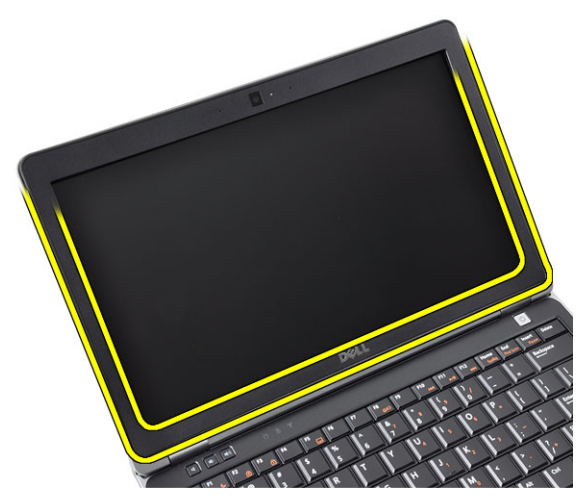

**5.** Remove the display bezel from the display assembly.

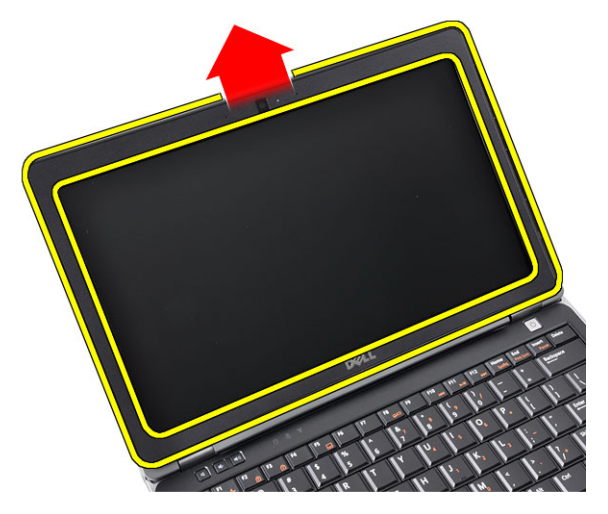

## Installing the Display Bezel

- 1. Place the display bezel onto the display assembly.
- 2. Starting from the top corner, press on the display bezel and work around the entire bezel until is snaps onto the display assembly.
- 3. Press on the left and right edges of the display bezel.
- 4. Install the battery.
- 5. Follow the procedures in After Working Inside Your Computer.

## Removing the Display Panel

- 1. Follow the procedures in Before Working Inside Your Computer.
- 2. Remove the:
	- a) battery
	- b) display bezel
- **3.** Remove the screws that secure the display panel to the display assembly.

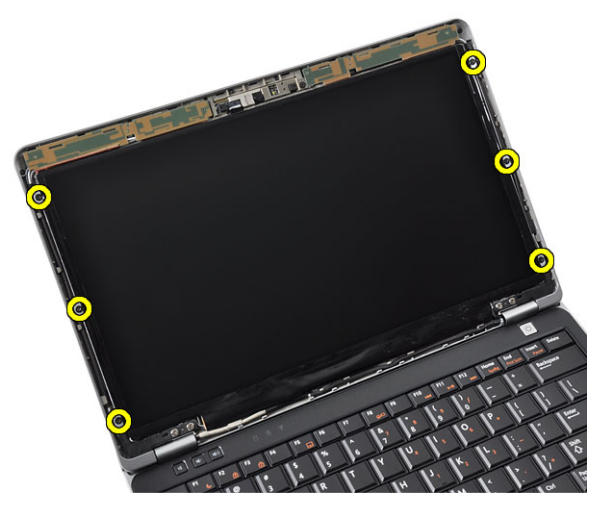

4. Flip the display panel over.

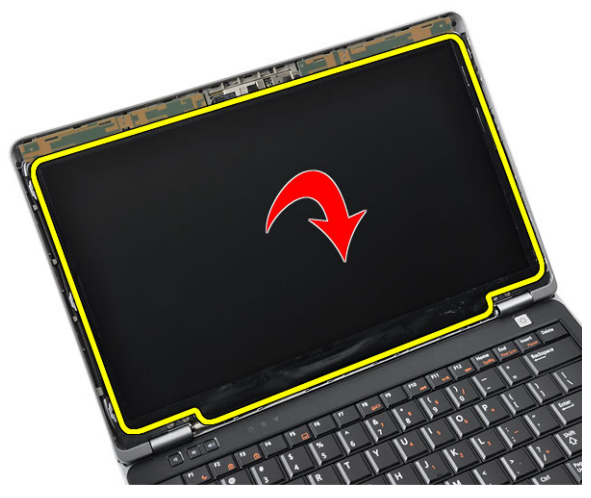

5. Peel off the LVDS cable connector tape and disconnect the LVDS cable from the display panel.

![](_page_46_Picture_4.jpeg)

**6.** Remove the display panel from the display assembly.

![](_page_47_Picture_0.jpeg)

## Installing the Display Panel

- 1. Affix the LVDS cable connector tape and connect the LVDS cable to the display panel.
- 2. Place the display panel onto the display assembly.
- **3.** Tighten the screws that secure the display panel to the display assembly.
- 4. Install the:
	- a) display bezel
	- b) battery
- 5. Follow the procedures in After Working Inside Your Computer.

### Removing the Display Assembly

- 1. Follow the procedures in Before Working Inside Your Computer.
- 2. Remove the:
	- a) SD Card
	- b) ExpressCard
	- c) battery
	- d) base cover
	- e) palmrest
	- f) keyboard
- **3.** Remove the screws from the bottom of the chassis

![](_page_47_Picture_19.jpeg)

4. Disconnect any antenna cables that may be connected to the wireless solutions and remove them from the routing channels.

![](_page_48_Picture_1.jpeg)

5. Remove the screws that secure the low-voltage differential signaling (LVDS) bracket to the computer.

![](_page_48_Picture_3.jpeg)

**6.** Remove the LVDS bracket.

![](_page_48_Picture_5.jpeg)

7. Disconnect the LVDS cable.

![](_page_49_Picture_0.jpeg)

8. Pull the antenna cables through the opening on top of the computer.

![](_page_49_Picture_2.jpeg)

9. Remove the screws that secure the display assembly to the computer.

![](_page_49_Picture_4.jpeg)

10. Pull up the display assembly from the chassis.

![](_page_50_Picture_0.jpeg)

## Installing the Display Assembly

- 1. Place the display assembly on the computer.
- 2. Tighten the screws to secure the display assembly to the computer.
- 3. Route the antenna cables through the routing channel.
- 4. Connect the antenna cables to the computer.
- **5.** Route and connect the LVDS cable.
- **6.** Place the LVDS bracket in its slot.
- 7. Tighten the screws to secure the LVDS bracket to the computer.
- 8. Route and connect the antenna cables that are connected to the wireless solutions.
- 9. Flip the computer and tighten the screws at the bottom.
- 10. Install the:
	- a) keyboard
	- b) palmrest
	- c) base cover
	- d) battery
	- e) ExpressCard
	- f) SD card
- 11. Follow the procedures in After Working Inside Your Computer.

## Removing the Camera

- 1. Follow the procedures in Before Working Inside Your Computer.
- 2. Remove the:
	- a) battery
	- b) display bezel
- 3. Peel away the conductive tape.

![](_page_51_Picture_0.jpeg)

4. Remove the screw that secures the camera to the display assembly.

![](_page_51_Picture_2.jpeg)

**5.** Lift up the right edge of the camera.

![](_page_51_Picture_4.jpeg)

6. Flip the camera outwards.

![](_page_52_Picture_0.jpeg)

7. Disconnect the camera cable and remove the camera.

![](_page_52_Picture_2.jpeg)

## Installing the Camera

- 1. Install the camera in its slot on the display panel.
- 2. Tighten the screw to secure the camera to the display assembly.
- **3.** Connect the camera cable to the camera.
- 4. Affix the conductive tape.
- 5. Install the:
	- a) display bezel
	- b) battery
- 6. Follow the procedures in After Working Inside Your Computer.

## Removing the LVDS and Camera Cable

- 1. Follow the procedures in Before Working Inside Your Computer.
- 2. Remove the:
	- a) SD card
	- b) ExpressCard
	- c) battery
	- d) base cover
	- e) palmrest
- f) keyboard
- g) display bezel
- h) display panel
- i) display assembly
- 3. Disconnect the LVDS and camera cable from the camera.

![](_page_53_Picture_5.jpeg)

4. Peel back the adhesives that secures the LVDS and camera cable to the display assembly.

![](_page_53_Picture_7.jpeg)

5. Remove the LVDS and camera cable from the display assembly.

![](_page_54_Picture_0.jpeg)

# Installing the LVDS and Camera Cable

- 1. Affix the LVDS and camera cable to the display assembly.
- 2. Connect the LVDS and camera cable.
- 3. Install the:
	- a) display assembly
	- b) display panel
	- c) display bezel
	- d) keyboard
	- e) palmrest
	- f) base cover
	- g) battery
	- h) ExpressCard
	- i) SD card
- 4. Follow the procedures in After Working Inside Your Computer.

# Additional Information

This section provides information for the additional features that are part of your computer.

## Docking Port Information

The docking port is used for connecting the laptop to a docking station (optional).

![](_page_56_Picture_5.jpeg)

1. Docking Port

# System Setup

System Setup enables you to manage your computer hardware and specify BIOS‐level options. From the System Setup, you can:

- Change the NVRAM settings after you add or remove hardware
- View the system hardware configuration
- Enable or disable integrated devices
- Set performance and power management thresholds
- Manage your computer security

## Boot Sequence

Boot Sequence allows you to bypass the System Setup‐defined boot device order and boot directly to a specific device (for example: optical drive or hard drive). During the Power-on Self Test (POST), when the Dell logo appears, you can:

- Access System Setup by pressing <F2> key
- Bring up the one-time boot menu by pressing <F12> key

The one-time boot menu displays the devices that you can boot from including the diagnostic option. The boot-menu options are:

- Removable Drive (if available)
- STXXXX Drive

**NOTE:** XXX denotes the SATA drive number.

- Optical Drive
- Diagnostics

**NOTE:** Choosing Diagnostics, will display the ePSA diagnostics screen.

The boot sequence screen also displays the option to access the System Setup screen.

## Navigation Keys

The following table displays the system setup navigation keys.

NOTE: For most of the system setup options, changes that you make are recorded but do not take effect until you Ø re-start the system.

#### Table 1. Navigation Keys

![](_page_58_Picture_163.jpeg)

![](_page_59_Picture_172.jpeg)

## System Setup Options

NOTE: Depending on your computer and its installed devices, the items listed in this section may or may not appear.

### Table 2. General

![](_page_59_Picture_173.jpeg)

![](_page_60_Picture_177.jpeg)

61

![](_page_61_Picture_163.jpeg)

Default Setting: All devices are enabled

### Table 4. Video

![](_page_62_Picture_161.jpeg)

### Table 5. Security

![](_page_62_Picture_162.jpeg)

![](_page_63_Picture_166.jpeg)

![](_page_64_Picture_182.jpeg)

Default Setting: Enabled

![](_page_64_Picture_183.jpeg)

![](_page_64_Picture_184.jpeg)

![](_page_65_Picture_153.jpeg)

#### Table 8. POST Behavior

![](_page_65_Picture_154.jpeg)

### Table 9. Virtualization Support

![](_page_66_Picture_143.jpeg)

• Enable Intel Virtualization Technology for Direct I/O - Default Setting.

#### Table 10. Wireless

![](_page_66_Picture_144.jpeg)

![](_page_66_Picture_145.jpeg)

### Table 12. System Logs

![](_page_66_Picture_146.jpeg)

• Clear Log

## Updating the BIOS

It is recommended to update your BIOS (system setup), on replacing the system board or if an update is available. For laptops, ensure that your computer battery is fully charged and connected to a power outlet

- 1. Re-start the computer.
- 2. Go to dell.com/support.
- 3. Enter the Service Tag or Express Service Code and click Submit.

NOTE: To locate the Service Tag, click Where is my Service Tag?

NOTE: If you cannot find your Service Tag, click Detect Service Tag. Proceed with the instructions on screen.

- 4. If you are unable to locate or find the Service Tag, click the Product Category of your computer.
- 5. Choose the Product Type from the list.
- 6. Select your computer model and the Product Support page of your computer appears.
- 7. Click Drivers & Downloads.
- 8. On the Drivers and Downloads screen, under the Operating System drop-down list, select BIOS.
- 9. Identify the latest BIOS file and click Download File.
- 10. Select your preferred download method in the Please select your download method below window; click Download File.

The File Download window appears.

- 11. Click Save to save the file on your computer.
- 12. Click Run to install the updated BIOS settings on your computer. Follow the instructions on the screen.

### System and Setup Password

You can create a system password and a setup password to secure your computer.

![](_page_67_Picture_184.jpeg)

CAUTION: The password features provide a basic level of security for the data on your computer.

![](_page_67_Picture_21.jpeg)

NOTE: Your computer is shipped with the system and setup password feature disabled.

### Assigning a System Password and Setup Password

You can assign a new System Password and/or Setup Password or change an existing System Password and/or Setup Password only when Password Status is Unlocked. If the Password Status is Locked, you cannot change the System Password.

![](_page_67_Picture_25.jpeg)

Ø

NOTE: If the password jumper is disabled, the existing System Password and Setup Password is deleted and you need not provide the system password to log on to the computer.

To enter a system setup, press <F2> immediately after a power-on or re-boot.

- 1. In the System BIOS or System Setup screen, select System Security and press <Enter>. The System Security screen appears.
- 2. In the System Security screen, verify that Password Status is Unlocked.
- 3. Select System Password, enter your system password, and press <Enter> or <Tab>. Use the following guidelines to assign the system password:
	- A password can have up to 32 characters.
	- The password can contain the numbers 0 through 9.
	- Only lower case letters are valid, upper case letters are not allowed.
	- Only the following special characters are allowed: space,  $('')$ ,  $(+)$ ,  $($ <sub>)</sub>,  $($ - $)$ ,  $($  $)$ ,  $($  $)$ ,  $($  $)$ ,  $($  $)$ ,  $($  $)$ ,  $($  $)$ ,  $($  $)$ ,  $($  $)$ ,  $($  $)$ ,  $($  $)$ ,  $($  $)$ ,  $($  $)$ ,  $($  $)$ ,  $($  $)$ ,  $($  $)$ ,  $($  $)$ ,  $($

Re-enter the system password when prompted.

- 4. Type the system password that you entered earlier and click OK.
- 5. Select Setup Password, type your system password and press <Enter> or <Tab>. A message prompts you to re-type the setup password.
- 6. Type the setup password that you entered earlier and click OK.
- 7. Press <Esc> and a message prompts you to save the changes.
- 8. Press <Y> to save the changes. The computer reboots.

### Deleting or Changing an Existing System and/or Setup Password

Ensure that the Password Status is Unlocked (in the System Setup) before attempting to delete or change the existing System and/or Setup password. You cannot delete or change an existing System or Setup password, if the Password Status is Locked.

To enter the System Setup, press <F2> immediately after a power-on or reboot.

- 1. In the System BIOS or System Setup screen, select System Security and press <Enter>. The System Security screen is displayed.
- 2. In the System Security screen, verify that Password Status is Unlocked.
- 3. Select System Password, alter or delete the existing system password and press <Enter> or <Tab>.
- 4. Select Setup Password, alter or delete the existing setup password and press <Enter> or <Tab>.

**NOTE:** If you change the System and/or Setup password, re-enter the new password when promoted. If you delete the System and/or Setup password, confirm the deletion when promoted.

- 5. Press <Esc> and a message prompts you to save the changes.
- 6. Press <Y> to save the changes and exit from the System Setup. The computer reboots.

# **Diagnostics**

If you experience a problem with your computer, run the ePSA diagnostics before contacting Dell for technical assistance. The purpose of running diagnostics is to test your computer's hardware without requiring additional equipment or risking data loss. If you are unable to fix the problem yourself, service and support personnel can use the diagnostics results to help you solve the problem.

## Enhanced Pre-Boot System Assessment (ePSA) Diagnostics

The ePSA diagnostics (also known as system diagnostics) performs a complete check of your hardware. The ePSA is embedded with the BIOS and is launched by the BIOS internally. The embedded system diagnostics provides a set of options for particular devices or device groups allowing you to:

- Run tests automatically or in an interactive mode
- Repeat tests
- Display or save test results
- Run thorough tests to introduce additional test options to provide extra information about the failed device(s)
- View status messages that inform you if tests are completed successfully
- View error messages that inform you of problems encountered during testing

### CAUTION: Use the system diagnostics to test only your computer. Using this program with other computers may cause invalid results or error messages.

NOTE: Some tests for specific devices require user interaction. Always ensure that you are present at the computer terminal when the diagnostic tests are performed.

- 1. Power-on the computer.
- 2. As the computer boots, press the <F12> key as the Dell logo appears.
- 3. On the boot menu screen, select the Diagnostics option.

The Enhanced Pre-boot System Assessment window is displayed, listing all devices detected in the computer. The diagnostics starts running the tests on all the detected devices.

- 4. If you wish to run a diagnostic test on a specific device, press <Esc> and click Yes to stop the diagnostic test.
- 5. Select the device from the left pane and click Run Tests.
- **6.** If there are any issues, error codes are displayed. Note the error code and contact Dell.
6

# Troubleshooting Your Computer

You can troubleshoot your computer using indicators like Diagnostic Lights, Beep Codes, and Error Messages during the operation of the computer.

### Device Status Lights

#### Table 13. Device Status Lights

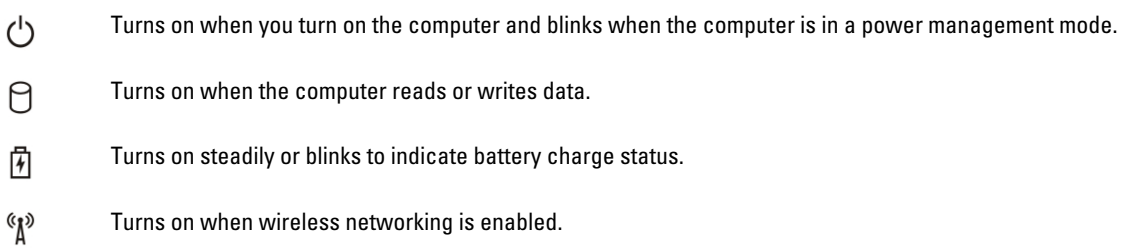

The device status LEDs are usually located either on the top or left side of the keyboard. They are used to display the storage, battery and wireless devices connectivity and activity. Apart from that they can be useful as a diagnostic tool when there's a possible failure to the system.

The following table lists how to read the LED codes when possible errors occur.

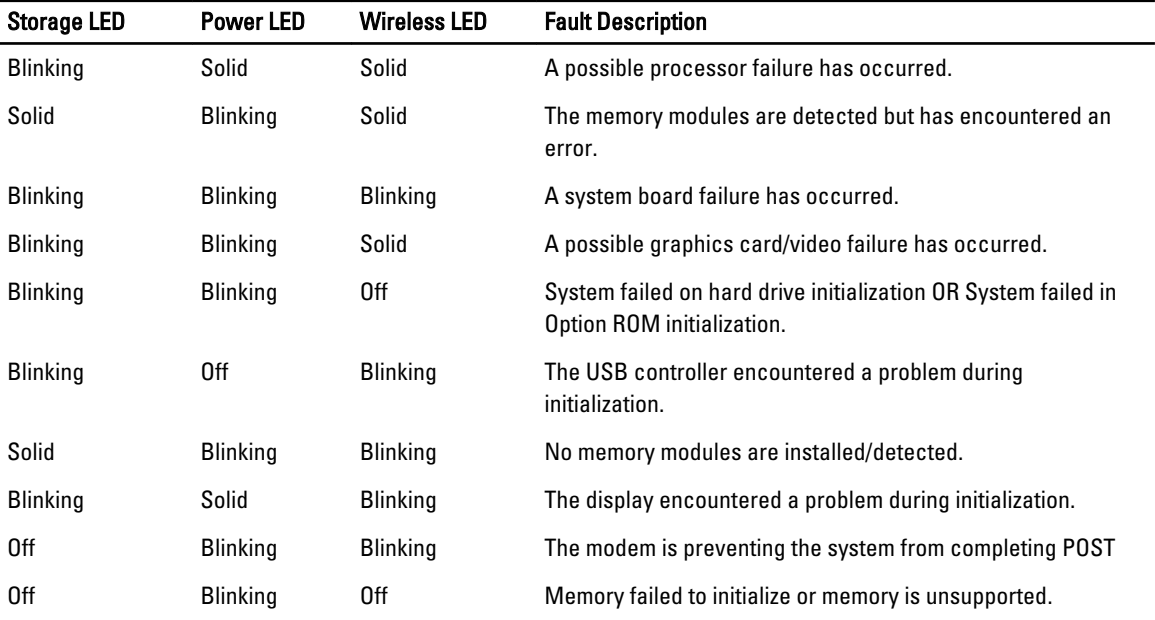

#### Table 14. LED Lights

### Battery Status Lights

If the computer is connected to an electrical outlet, the battery light operates as follows:

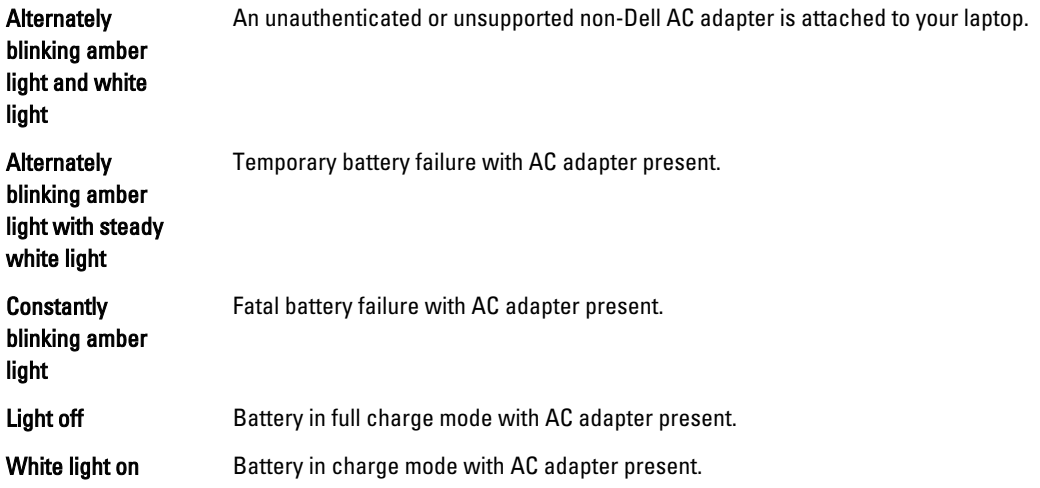

### Technical Specifications

 $\mathscr U$  NOTE: Offerings may vary by region. The following specifications are only those required by law to ship with your computer. For comprehensive specification of your computer go to Specifications' section in your Owner's Manual available on the support site at dell.com/support. For more information about the configuration of your computer, go to Help and Support in your Windows operating system and select the option to view information about your computer.

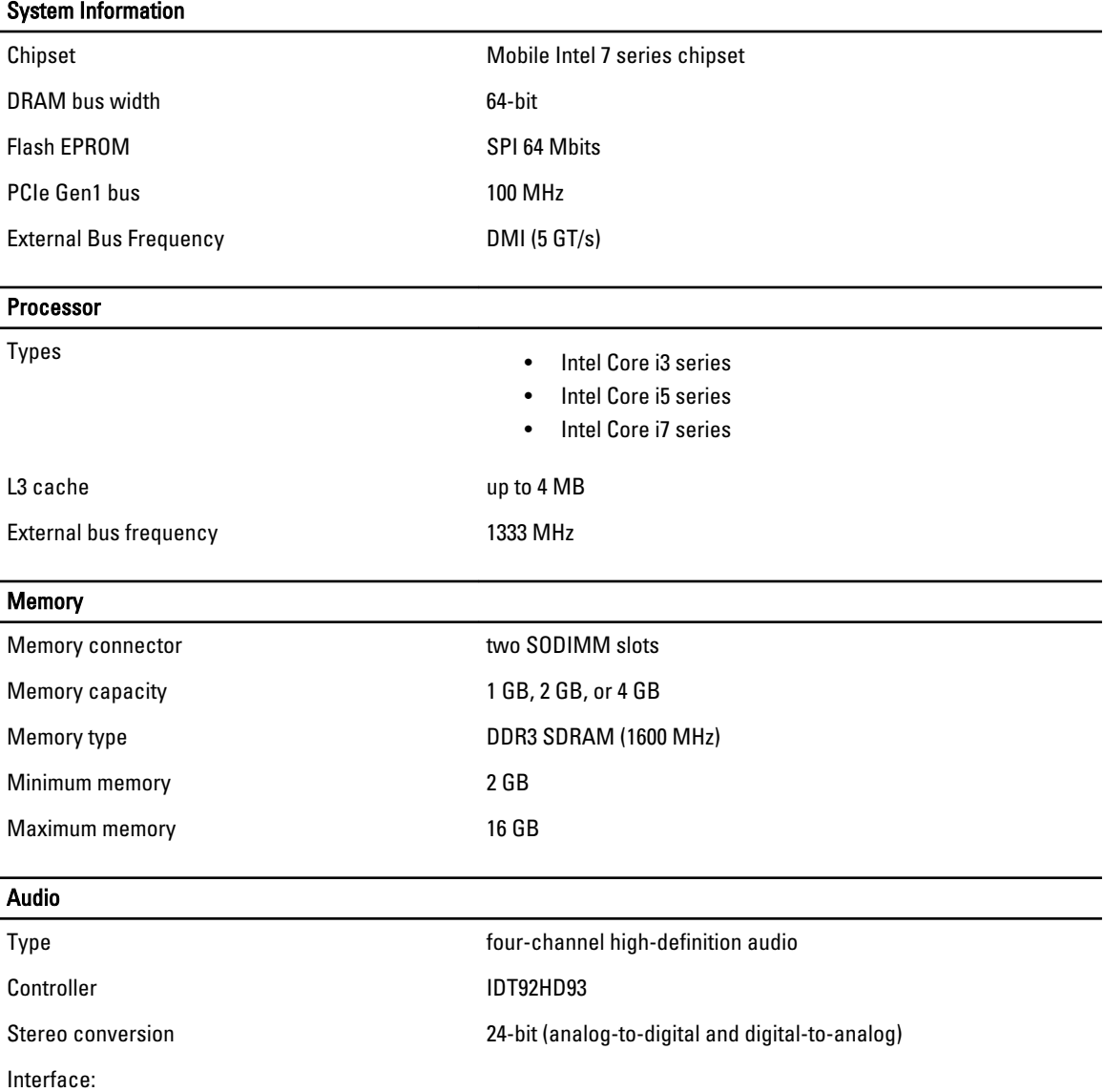

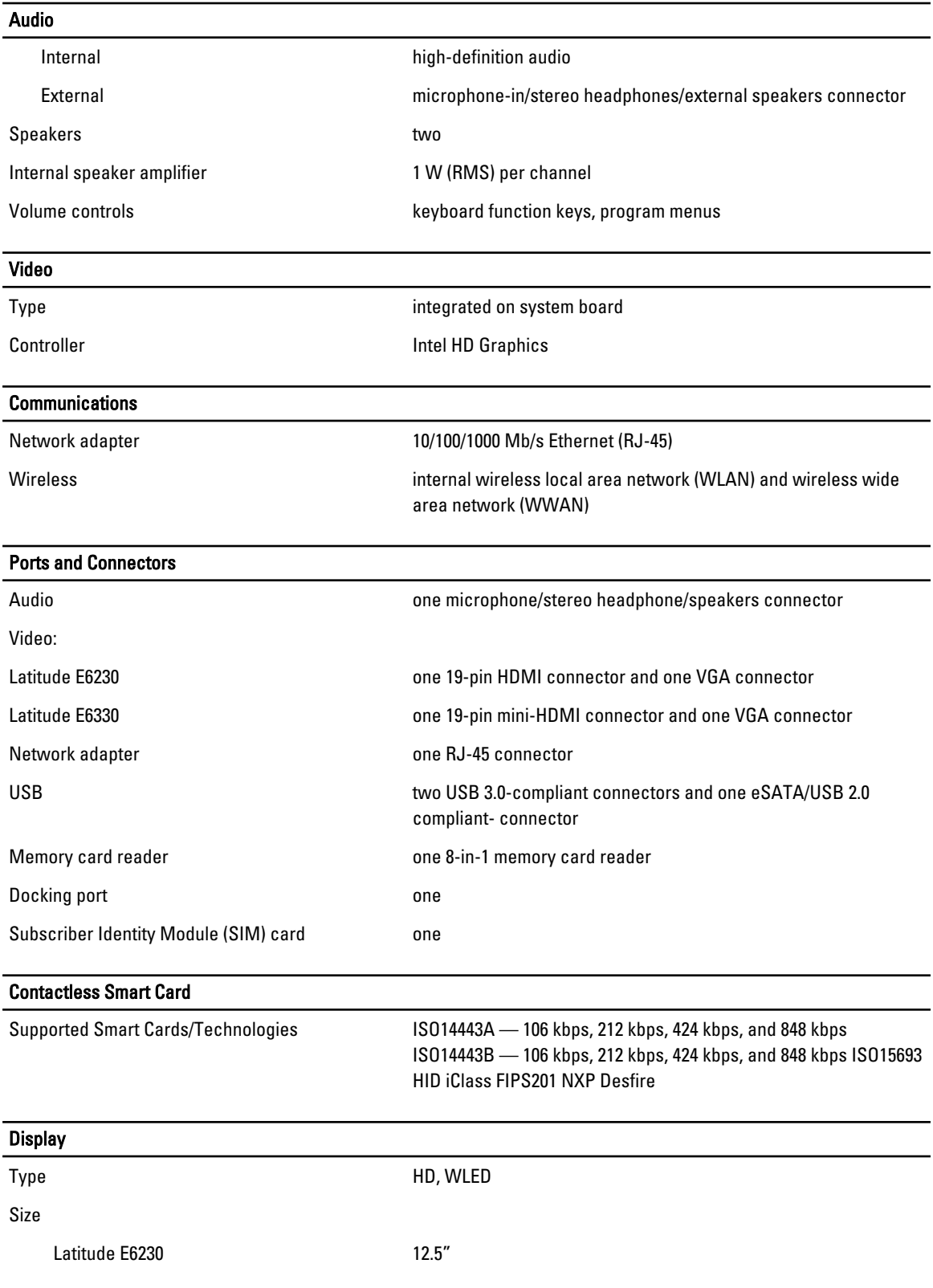

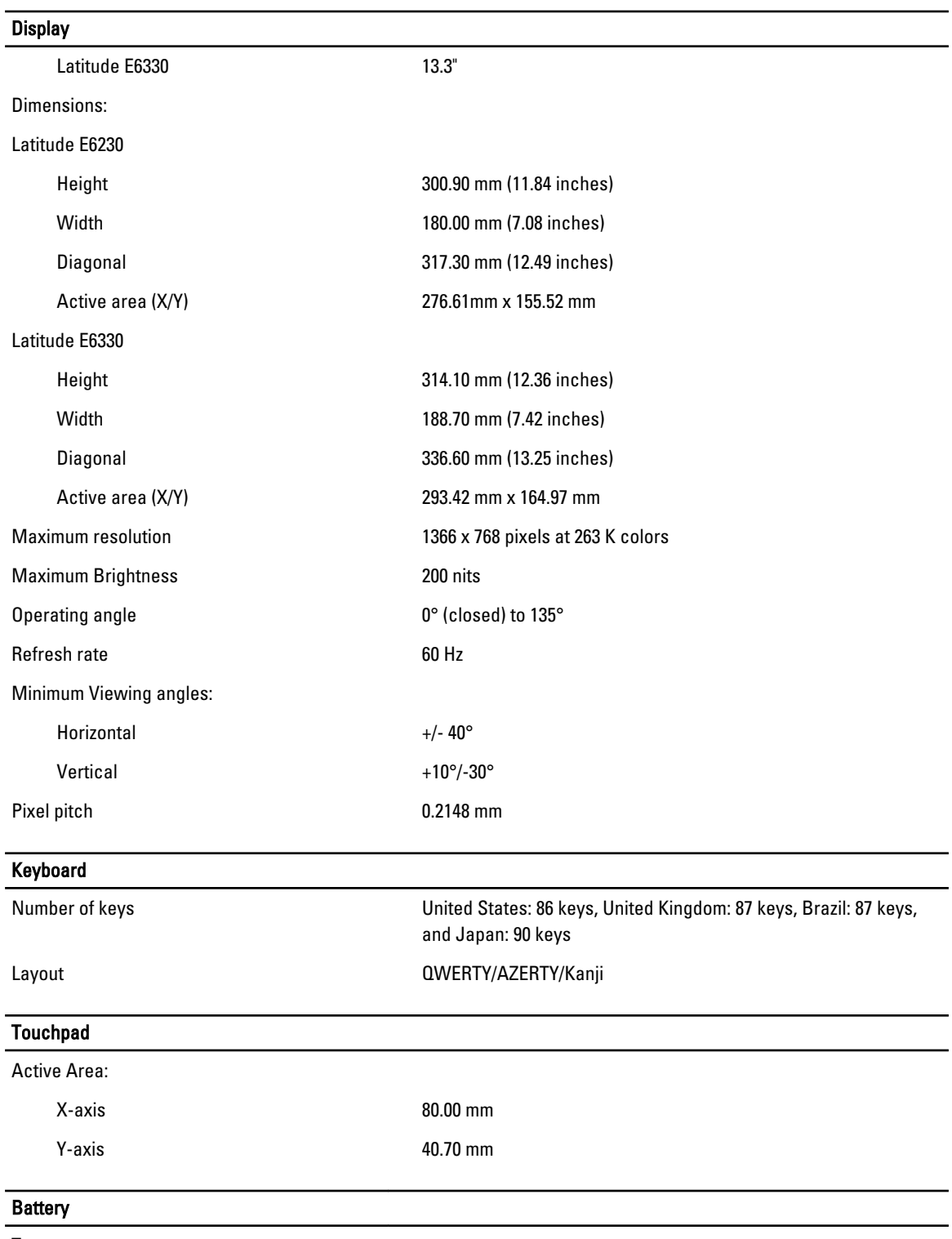

Type • 3-cell (32 WHr) Lithium-ion battery with ExpressCharge

• 6-cell (65 WHr) Lithium-ion battery with ExpressCharge

#### **Battery**

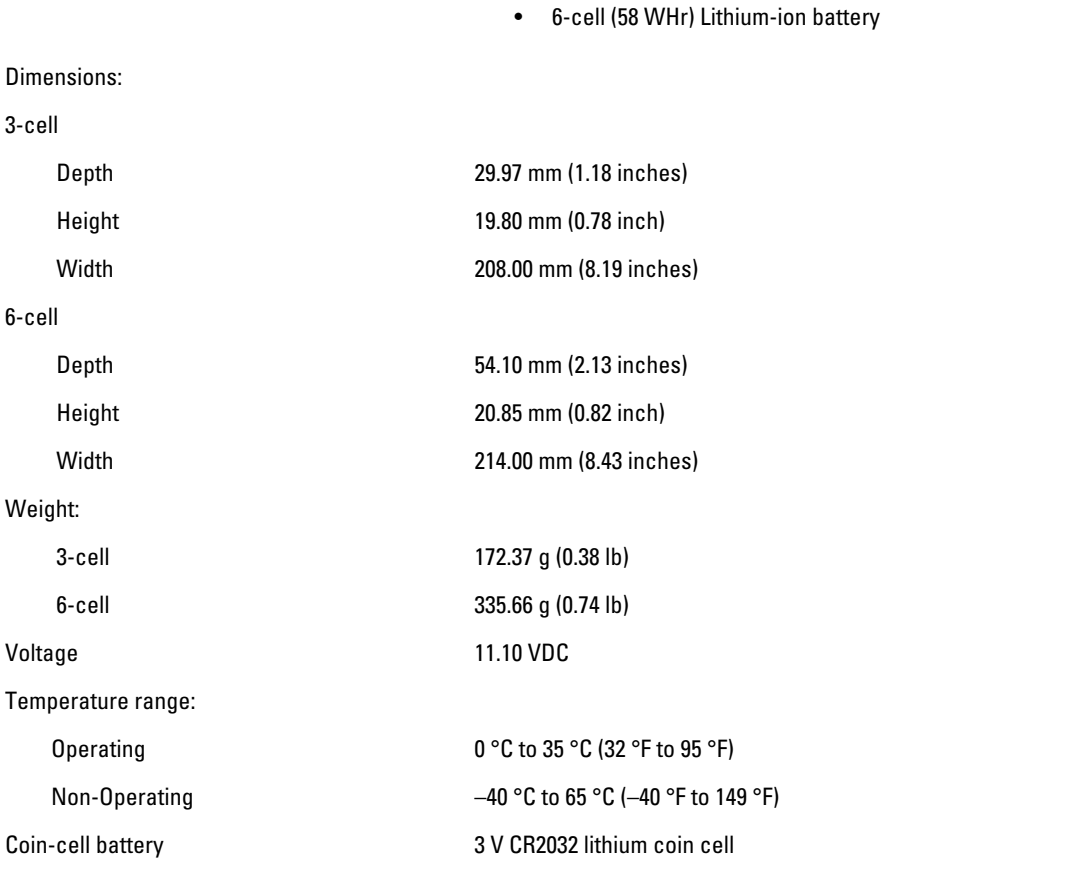

#### AC Adapter

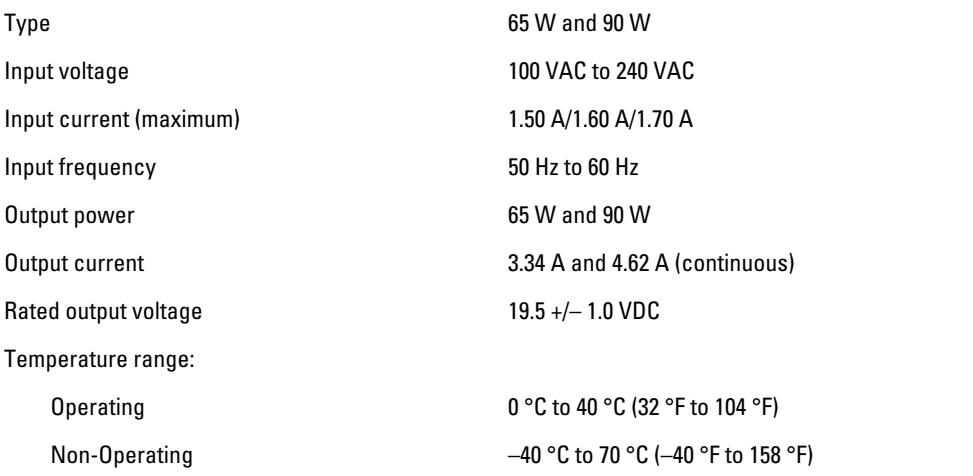

#### Physical

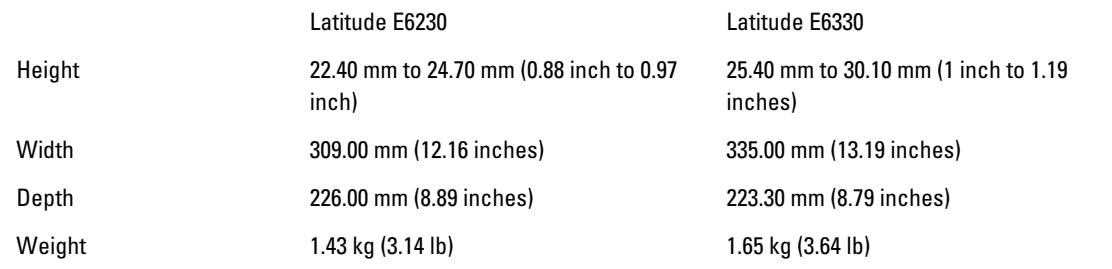

#### Environmental

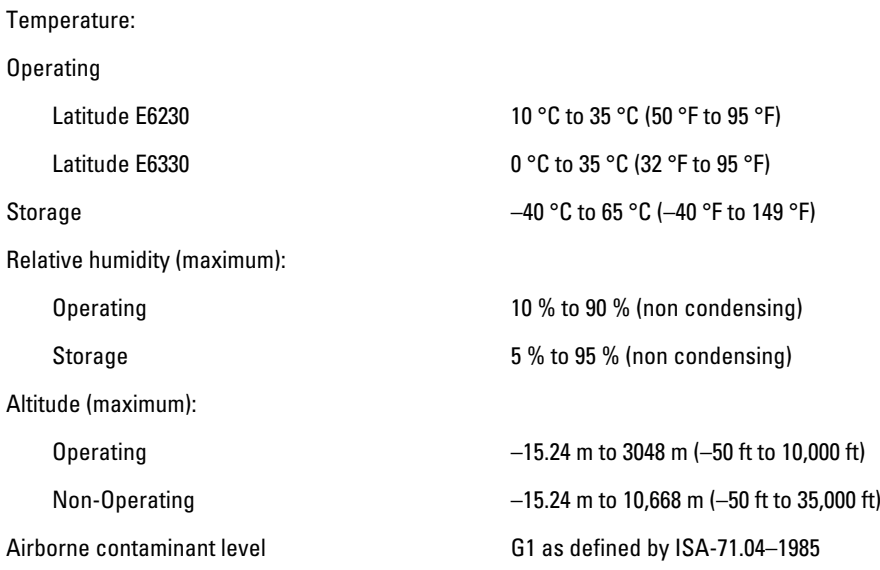

## Contacting Dell

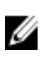

NOTE: If you do not have an active Internet connection, you can find contact information on your purchase invoice, packing slip, bill, or Dell product catalog.

Dell provides several online and telephone-based support and service options. Availability varies by country and product, and some services may not be available in your area. To contact Dell for sales, technical support, or customer service issues:

- 1. Visit dell.com/support
- 2. Select your support category.
- 3. Verify your country or region in the Choose a Country/Region drop-down menu at the top of page.
- 4. Select the appropriate service or support link based on your need.